**Government of People's Republic of Bangladesh** Ministry of Road Transport and Bridges **Roads and Highways Department** 

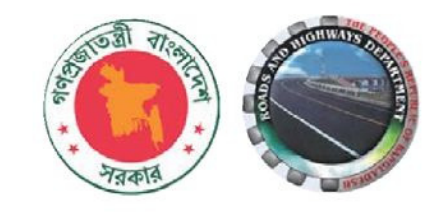

# **Bridge** Management **System (BMS)** Manual for Bridge Management Wing Final Draft

# **August 2018**

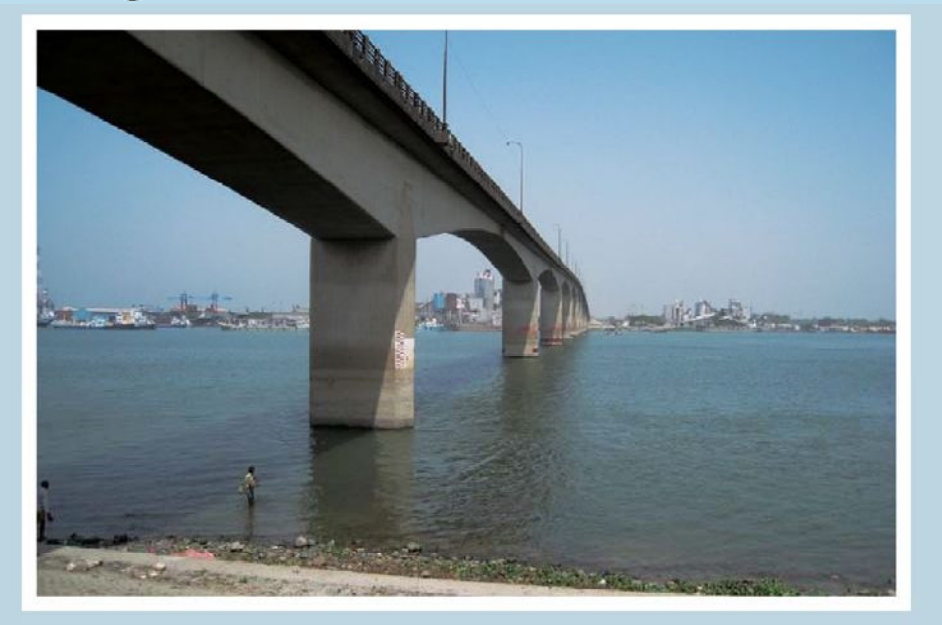

#### **PREFACE**

It is a matter of great pleasure that **Bridge Management System (BMS) Manuals** have been developed by the consultants under the Bridge Management Capacity Development Project (BMCDP) of RHD with the cooperation of JICA.

RHD already has Bridge Maintenance Management System called BMMS constructed over 20 years ago, however it is impossible to carry out the bridge asset management developed under BMCDP because of shortage and unsuitable function of BMMS. Therefore, new system was required.

Bridge Management System (BMS) has been constructed in order to carry out effective bridge asset management with "database function of bridge basic data, result of inspection and result of evaluation" and "calculation function of priority to be remedy, rough cost estimate of each bridge."

The Bridge Management System (BMS) Manual 2018 is composed of 4 parts for each user authority level named as "for System Administrators", "for Bridge Management Wing", "for Inspector & Evaluator" and "for Public Users". The manuals show how to input information into BMS, how to use data of BMS, how to set settings of system and technical note to understand BMS for each user authority level.

Together with the systematic use of this BMS, this manual will be useful to the RHD field staff responsible for direct maintenance, the policy makers of RHD in this area and also the staff who will be involved in maintenance by contract. We hope that this manual will assist in improving the understanding of the function of bridge structures and their long term durability and serviceability.

Finally, we would like to take this opportunity to thank the experts of JICA Consultant Team for their efforts in preparing the Bridge Management System (BMS) Manual 2018.

Atkhanam

(Rowshan Ara Khanam) Project Director of BMCDP Additional Chief Engineer, Bridge Management Wing Roads and Highways Department Sarak Bhaban, Tejgaon, Dhaka

August 2018

## Bridge Management System (BMS) Manual

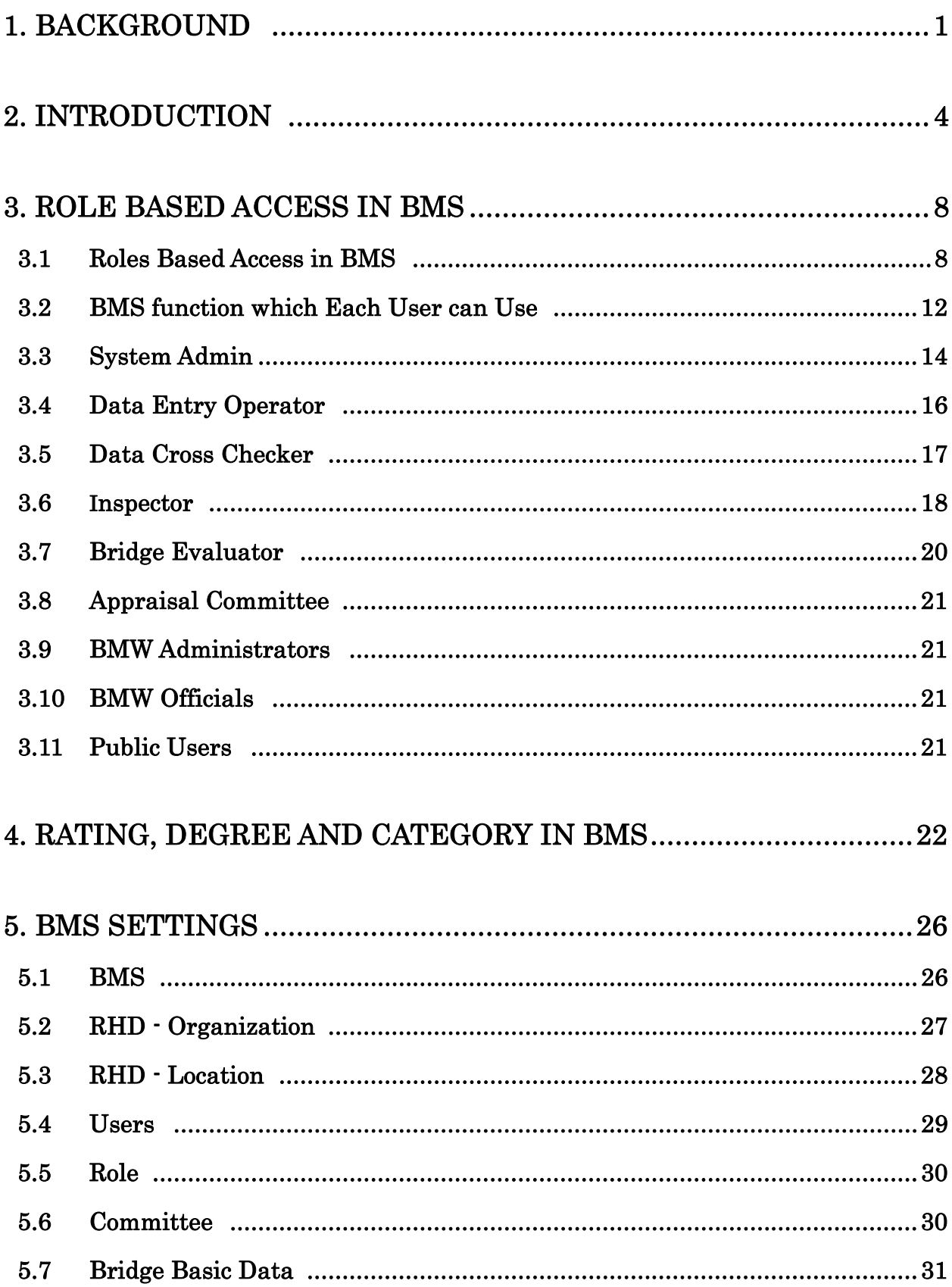

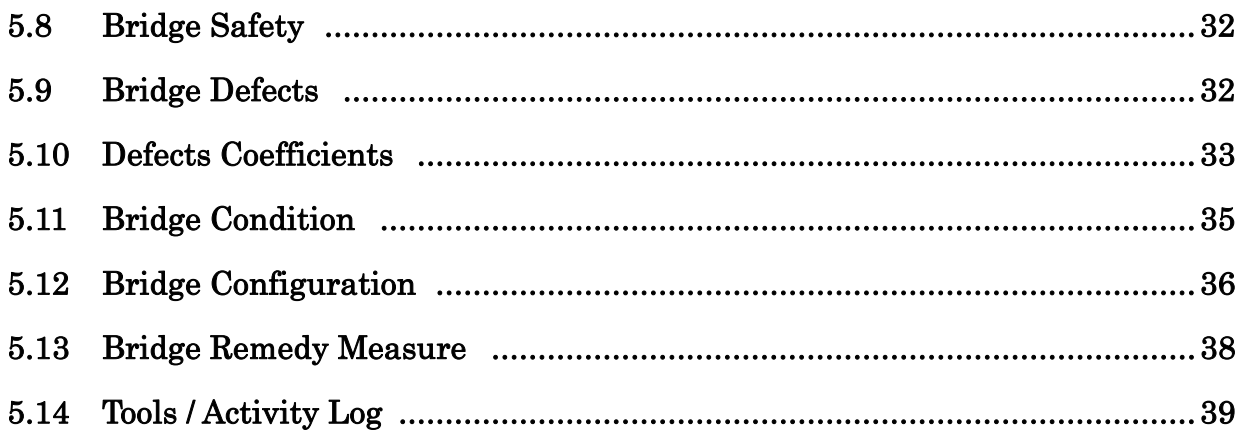

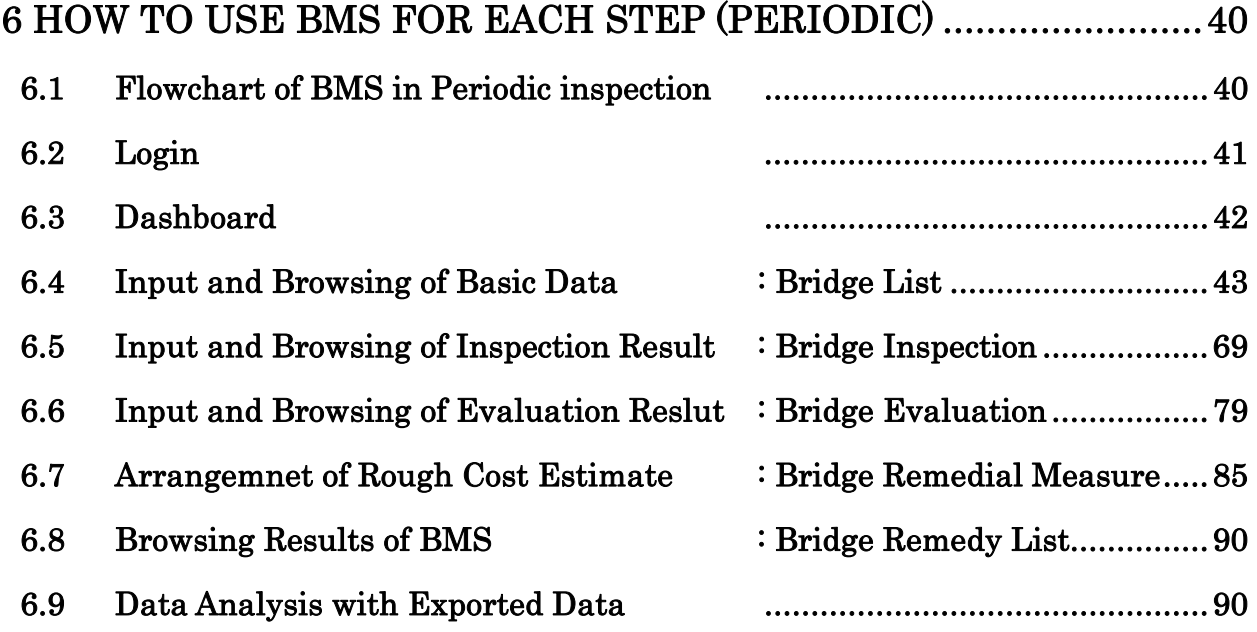

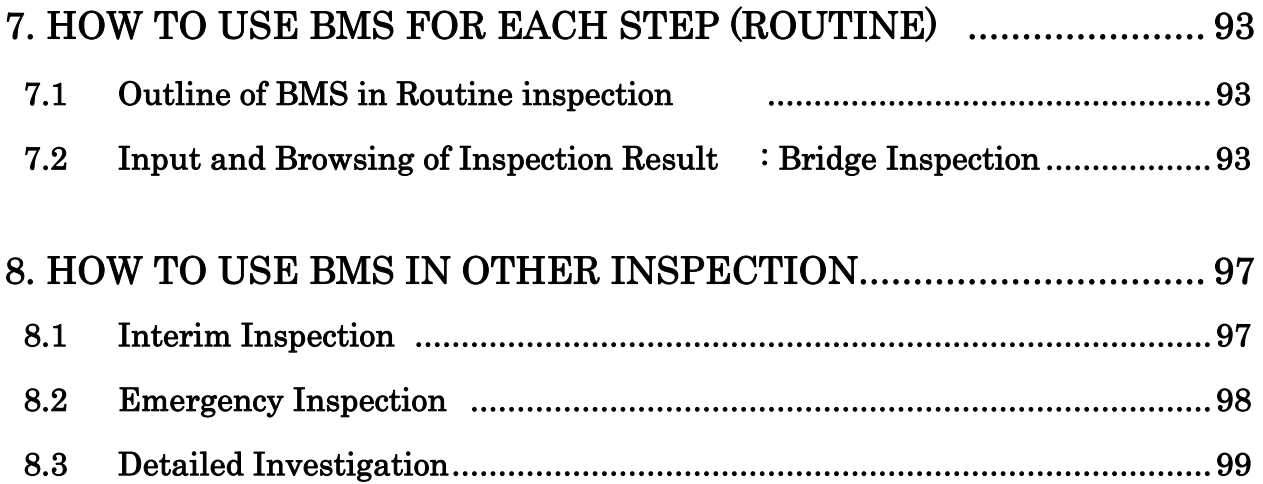

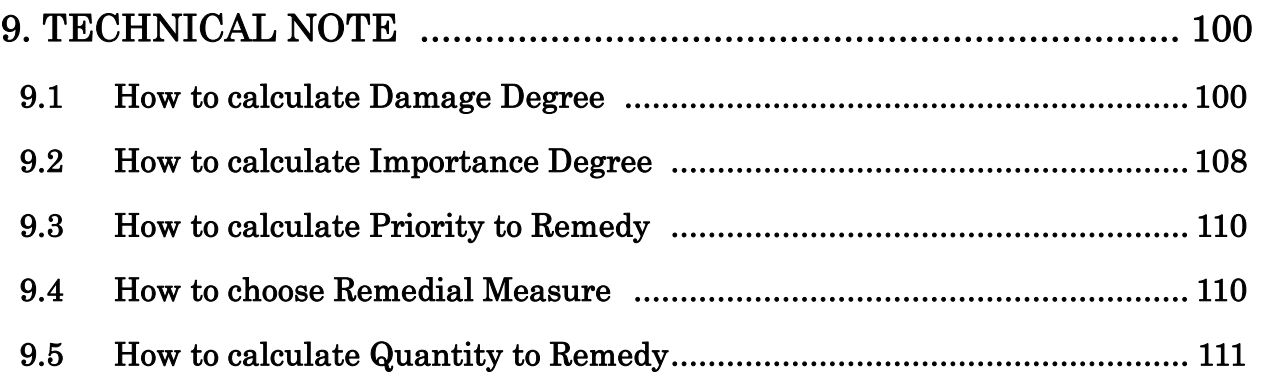

## A P P E N D I X

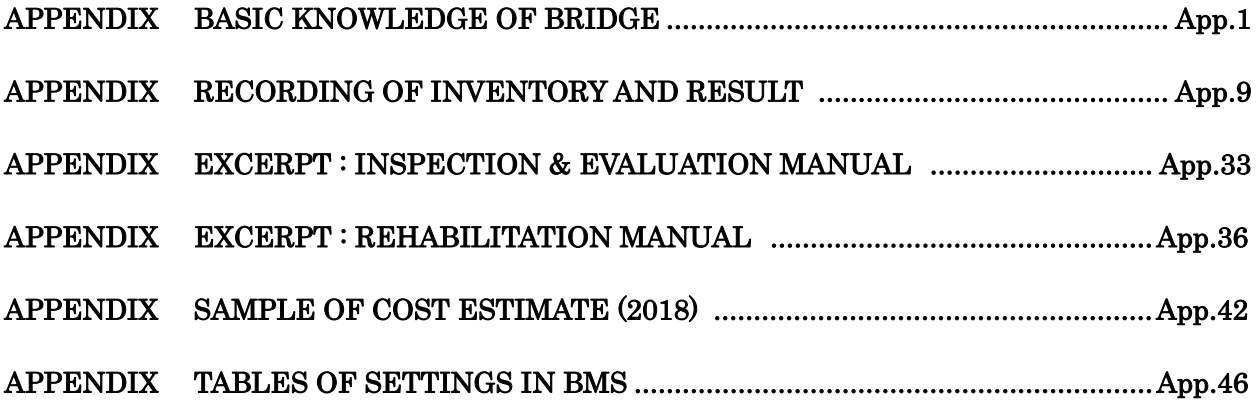

#### APPENDIX ONLY FOR 1st PERIODIC INSPECTION BMS BASIC DATA TEMPORARY INPUT MANUAL ........................................................ App.80

#### 1. BACKGROUND

#### 1.1 Basic Policy

The policy to improve existing Bridge Maintenance Management System (called BMMS) to new Bridge Management System (called BMS) is described as follows.

First, JICA project team reviewed and analyzed existing BMMS to see if the modification of existing BMMS was possible or not although the set-up of upgraded BMMS will be accordance with JICA's instruction on this project and Record of Discussion.

When we found it impossible, we considered the set-up of New System will be set up based on Preventive Maintenance concept and some new functions such as selection of repair method, cost estimate, project priority are to be added.

#### 1.2 Shortage of functions of BMMS

1) Observation result in BMMS sheet is unclear.

Types and extent of defect are not clearly defined, because there is only the evaluated defect of each element. Enough information should be included in BMM that all engineer can grasp and image the bridge soundness.

Information of defect / Photograph of the defects / Field sketch of the defects / Accumulation of past inspection result are to be itemized.

2) Shortage functions to carry out bridge asset management

There is only defect categories of bridge condition for assessment of bridges.

Rough cost estimate for rehabilitation or strengthening has already recorded, however basic information to calculate it are unclear (rehabilitation and strengthening strategy and its unit cost). Rough cost estimate should be calculated in accordance with rehabilitation and strengthening method, the extent of defects and the unit cost.

Bridge asset management should be carried out with the items of general road information like as road class, traffic volume, existence of detour and so on.

Therefore, function to calculate the priority of countermeasure in composite terms and function to select rehabilitation and strengthening method and rough cost estimate based on defect information will be proposed

We will examine possibility that upgraded BMMS can solve the problems.

#### 1.3 Usability of BMMS

As result of reviewing by operating BMMS and examining past project (EBBIP), project team shows defects in usability of existing BMMS as follow.

- $\triangleright$  Operation is difficult, because of no user's manual.
- $\triangleright$  Filtering function is not enough to search under several conditions.

Example : When user want to search bridges following condition,

- Bridges condition is C or D on National road 5 or National road 6

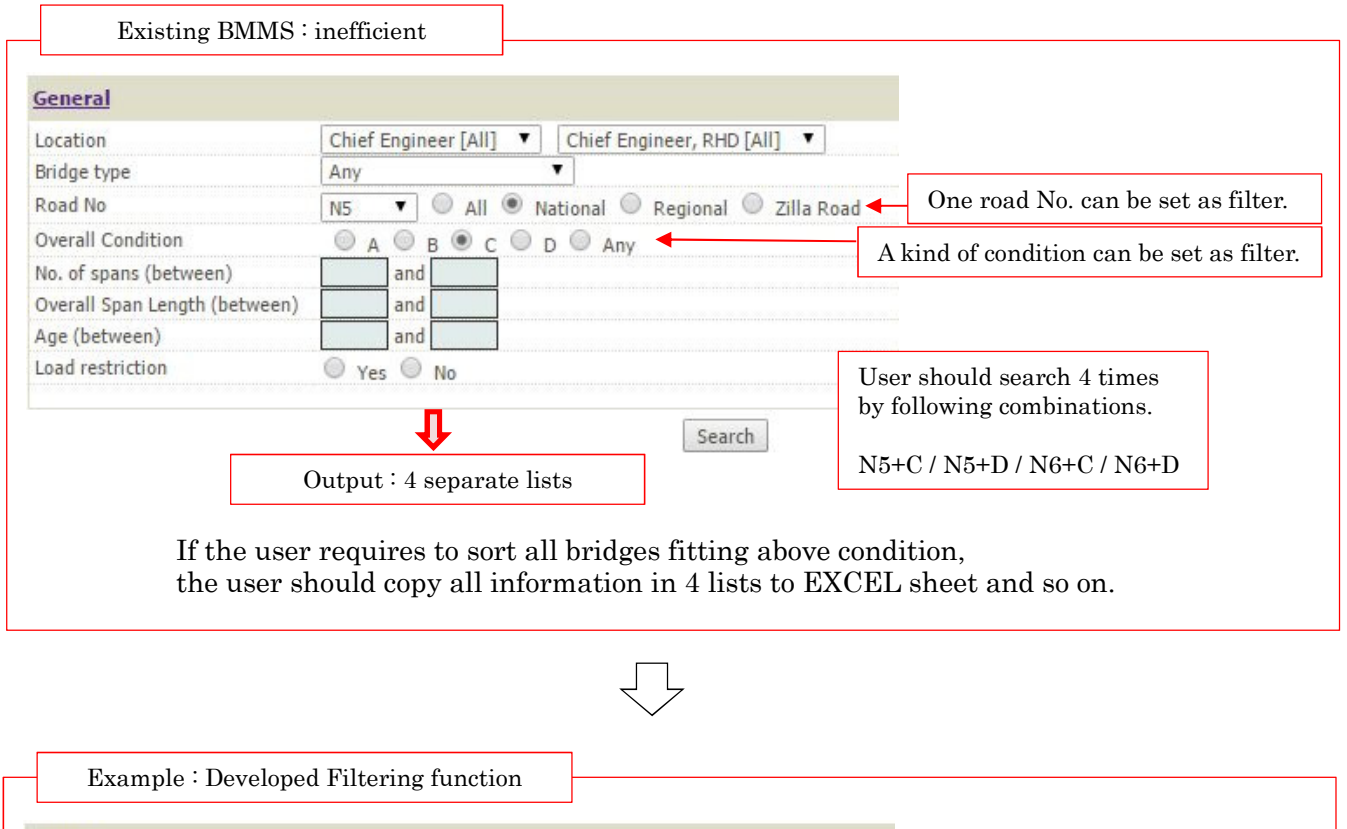

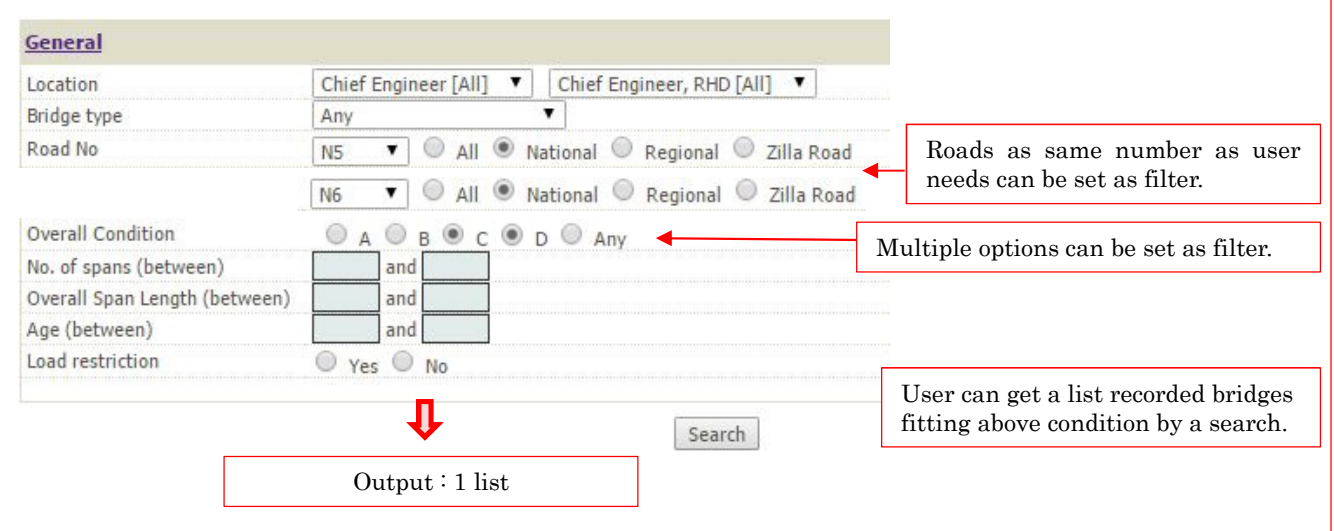

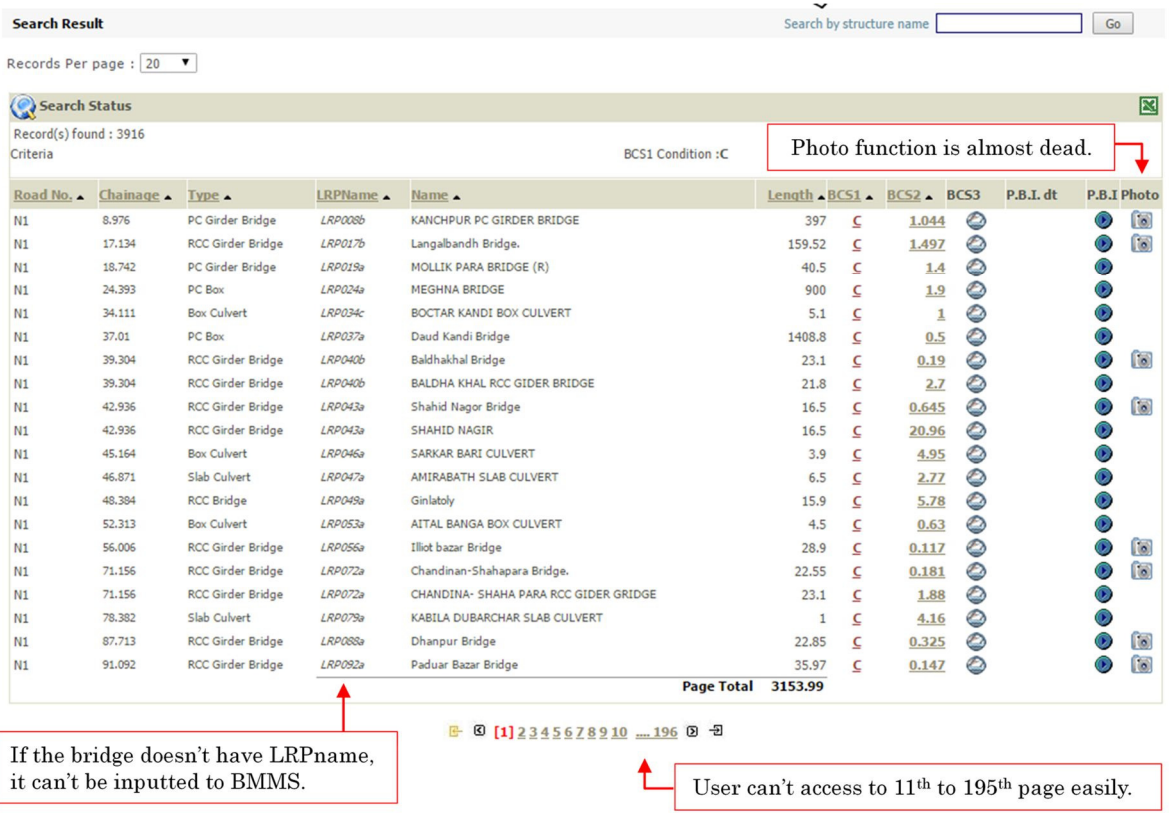

- > Links to photo in list of search result are almost dead or have no photograph.
- ➤ History of construction year, contractor, previous inspections, previous rehabilitation measures, or any other issues are not recorded in BMMS.
- Without LRPName, input of bridge data is impossible. However, LRPName for all the ➤ bridges were not found on site during EBBIP.
- $\blacktriangleright$ No provision is available for editing (add/erase/modify) of data in BMMS.

#### 1.4 Result of hearing with BMMS Division and MIS

In September 2015, JICA project team interviewed with BMMS Division in Bridge Management Wing and MIS in Management Service Wing about the existing BMMS and we proposed the new functions to be added to existing BMMS. BMMS Division and MIS commented about the existing BMMS as follows,

- a) They do not have materials of existing BMMS (such as Original manual / Design specification / Source code and original data of first BMMS.)
- b) They agreed with the idea of proposed BMS (Bridge Management System, program developed existing BMMS) by JICA project team.
- c) They considered that it is impossible to update existing BMMS to new BMS due to lack of materials described above, a).

New program should be constructed instead of the upgrade of existing BMMS.

As the result of the interview, JICA project team decided to develop BMS as "New program".

#### 2. INTRODUCTION

#### 2.1 Outline of BMS

The function of BMS in bridge asset management cycle is shown as following flowchart. Main purpose of BMS is consisted of following items,

- $\blacktriangleright$ Database to accumulate bridge basic data and result of bridge inspection.
- $\blacktriangleright$ "Priority to remedy the bridge" and "Rough cost estimate to remedy the bridge" are necessary to make budget plan. BMS calculates them based on Basic data, result of Inspection and result of Evaluation automatically. Priority to Remedy is score (0~100) and shown as total point of Importance degree and Damage degree. Importance degree shows influence to around area of the bridge when the bridge fall down or not exist. Damage degree shows health condition of the entire bridge.

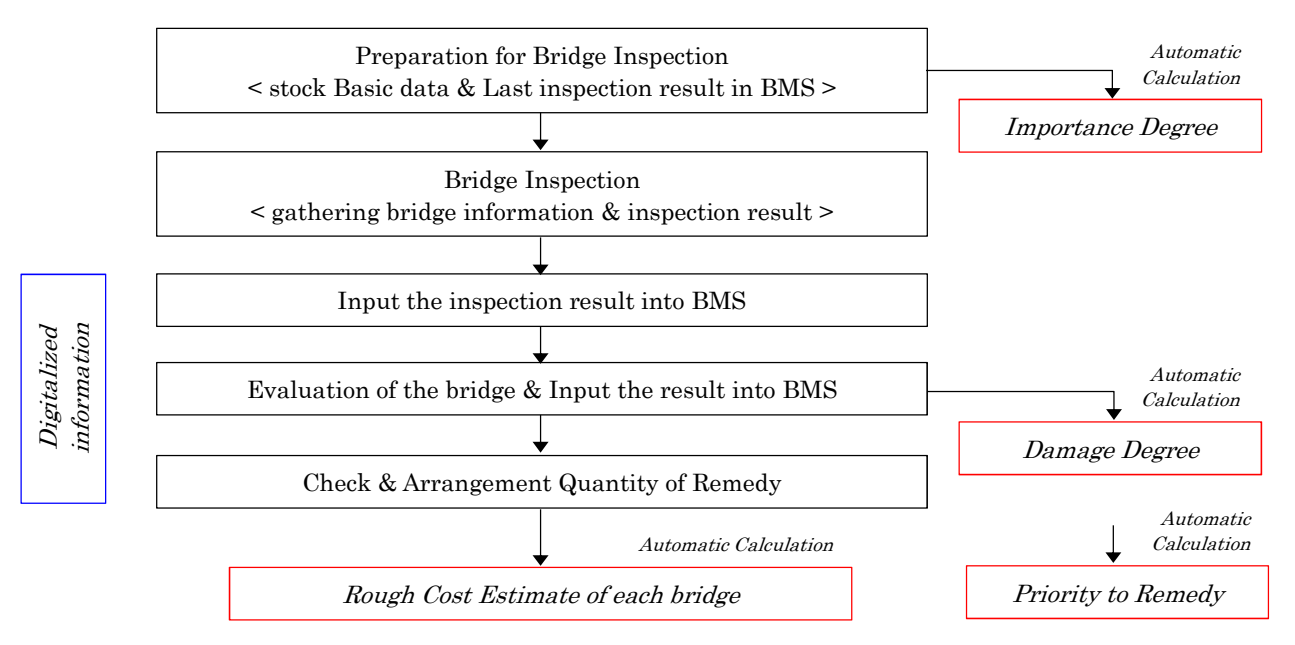

#### 2.2 Role of BMS

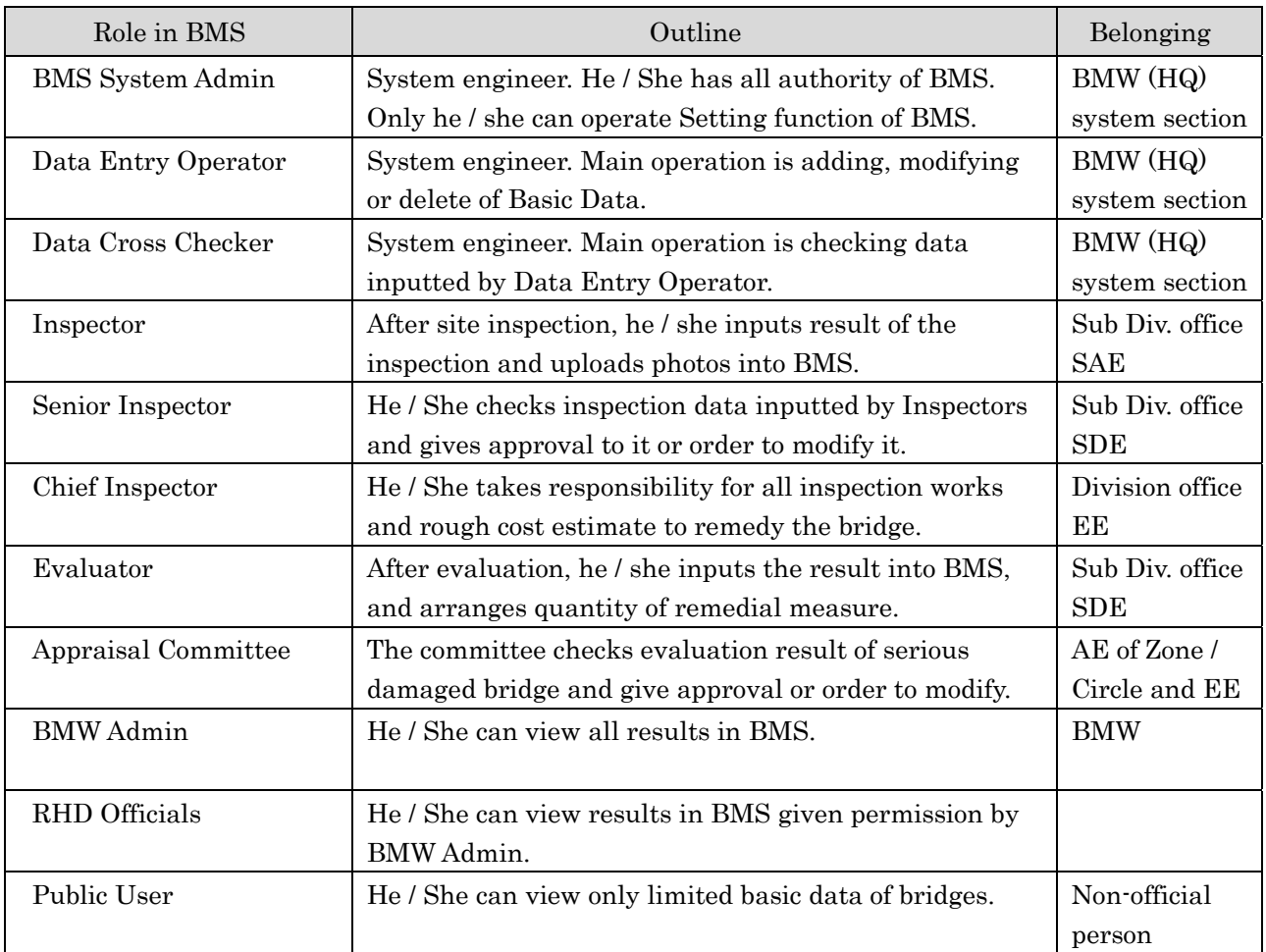

#### 2.3 Manual of BMS

This manual describes the steps to configure the BMS for each user role. Because access authority and operation of each user role are different, "manual of BMS" consists multiple manuals for each role as following,

- $\blacktriangleright$ Bridge Management system (BMS) Manual for System Administrators
- $\triangleright$  Bridge Management system (BMS) Manual for Inspector & Evaluator
- $\triangleright$  Bridge Management system (BMS) Manual for Bridge Management Wing
- $\blacktriangleright$ Bridge Management system (BMS) Manual for Public User

You can refer "3.1 Roles Based Access in BMW" and "3.2 BMS function which Each User can Use" in order to know detail information of each role's access authority

\* Only for 1st Periodic Inspection in 2018, because the periodic inspection is first periodic inspection in Bangladesh and start-of BMS, the BMS doesn't have Basic data of the bridges. However, Basic data inputting operation has two problems peculiar to the starting up.

- $\triangleright$  Because number of Bridges in all Bangladesh is about 20,000, it is impossible to input basic data of the bridges by a few Data Entry Operator.
- $\triangleright$  Because old management system (BMMS) doesn't have enough information to fill Basic data of BMS, user have to input temporary data into BMS in order to make blank inspection sheet before site inspection.

For first problem,

 $\triangleright$  Inspector (SAE in sub divisional office) inputs Basic data of bridges he / she inspects. However, this rule applies to 1st Periodic Inspection only.

For second problem,

"1st Periodic Inspection in Bangladesh- BMS Basic Data Temporary Input Manual" is prepared for inputting operation in 1st Periodic Inspection. You can refer this manual in APPENDIX of this manual.

#### 2.4 Prerequisite Skills

- Data Entry Operator & Cross Checker should know the bridge related terminologies and computer typing with correct spelling.
- $\triangleright$  Bridge Inspectors should have proper knowledge on bridge inspection manual and how to input the inspection results in BMS.
- $\triangleright$  Bridge Evaluator should be familiar with the evaluation process as per Bridge Evaluation Manual, Bridge Remedial Measure and Bridge Remedy List Calculation methods.
- $\triangleright$  Public users do not require any specialized or additional technical skills to use the application. The only thing the user should have on how to use any browser like Mozilla Firefox or Google Chrome or Safari.

## 3. ROLE BASED ACCESS IN BMS

#### 3.1 Role based access in BMS

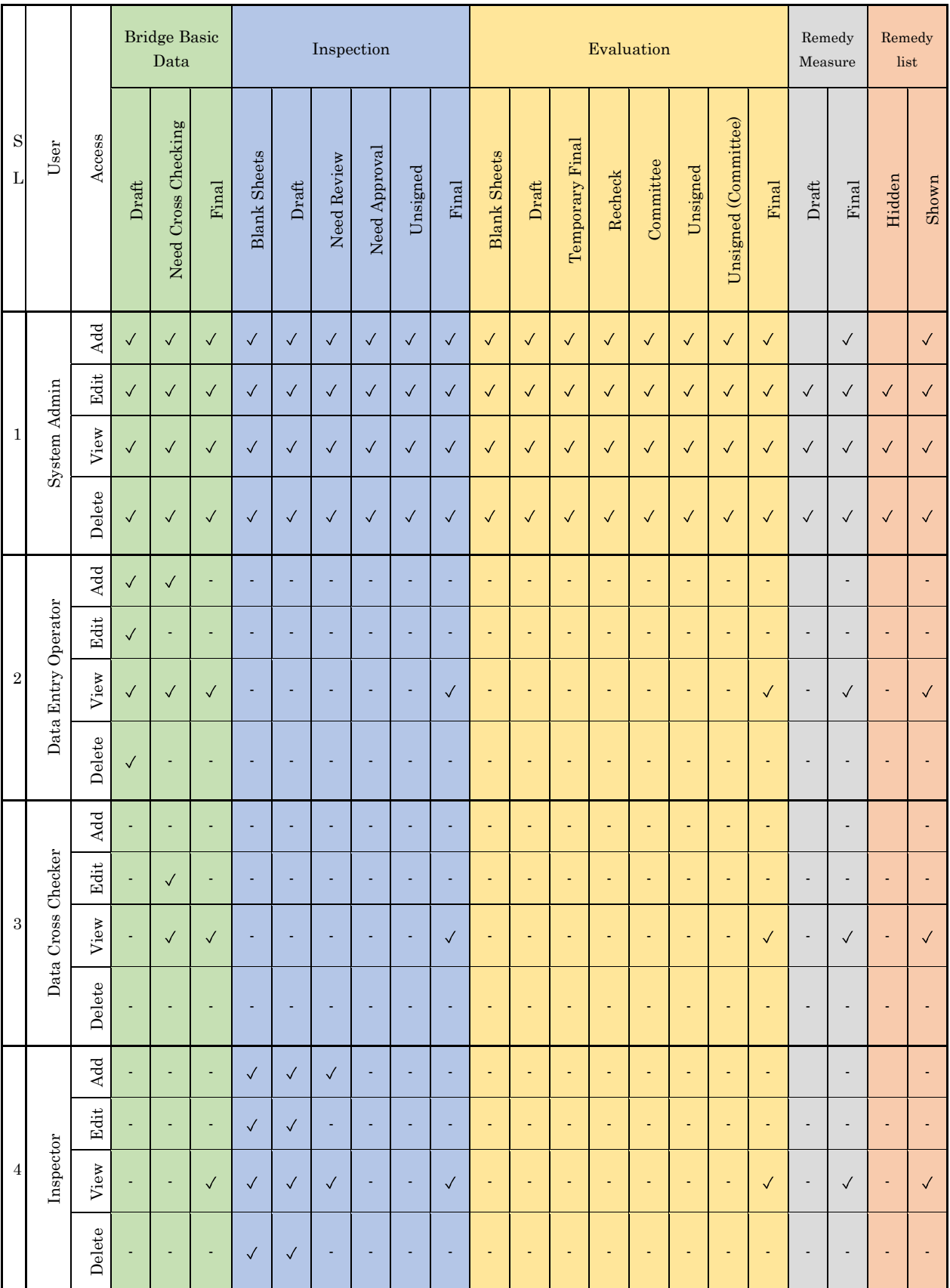

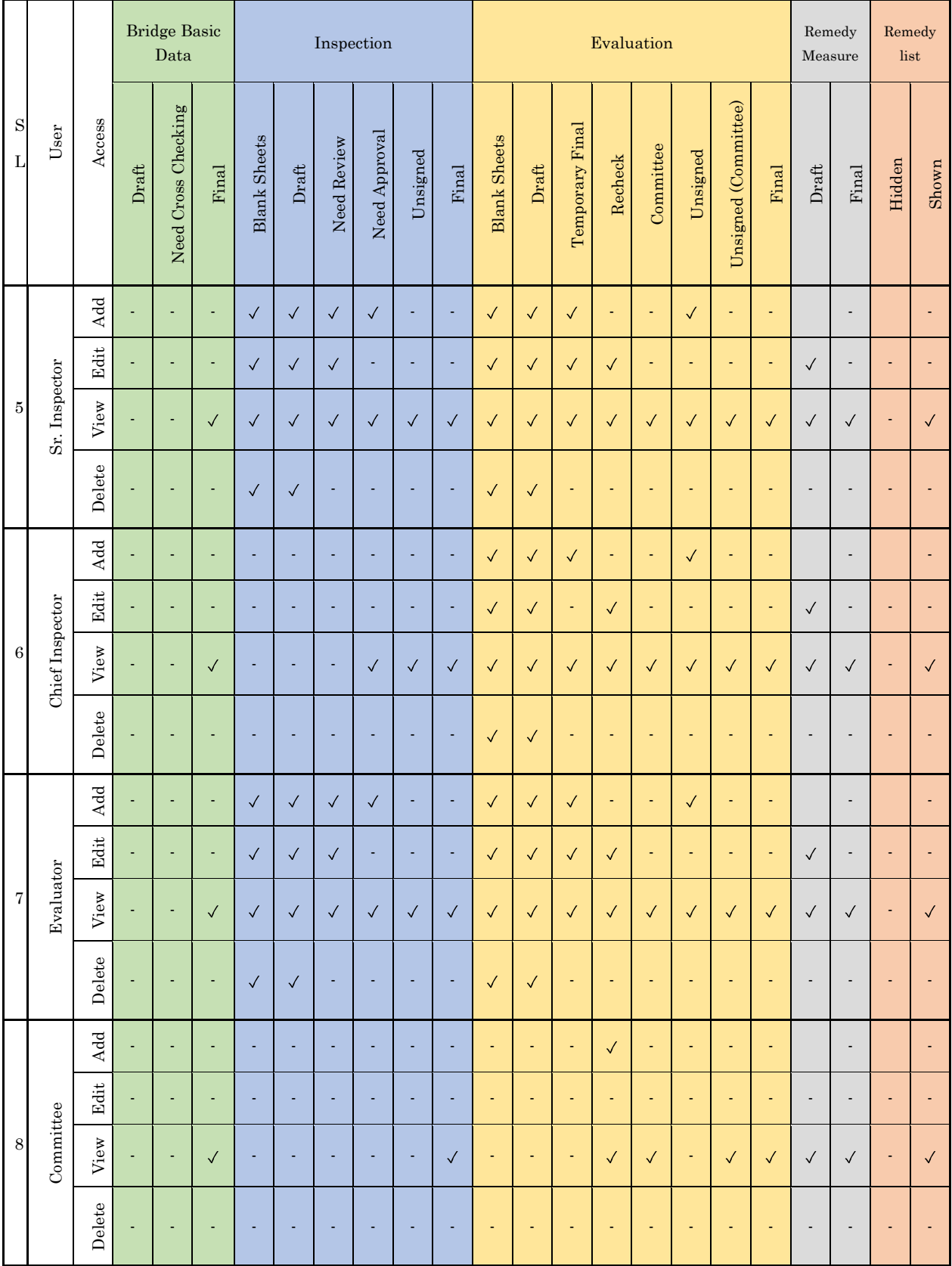

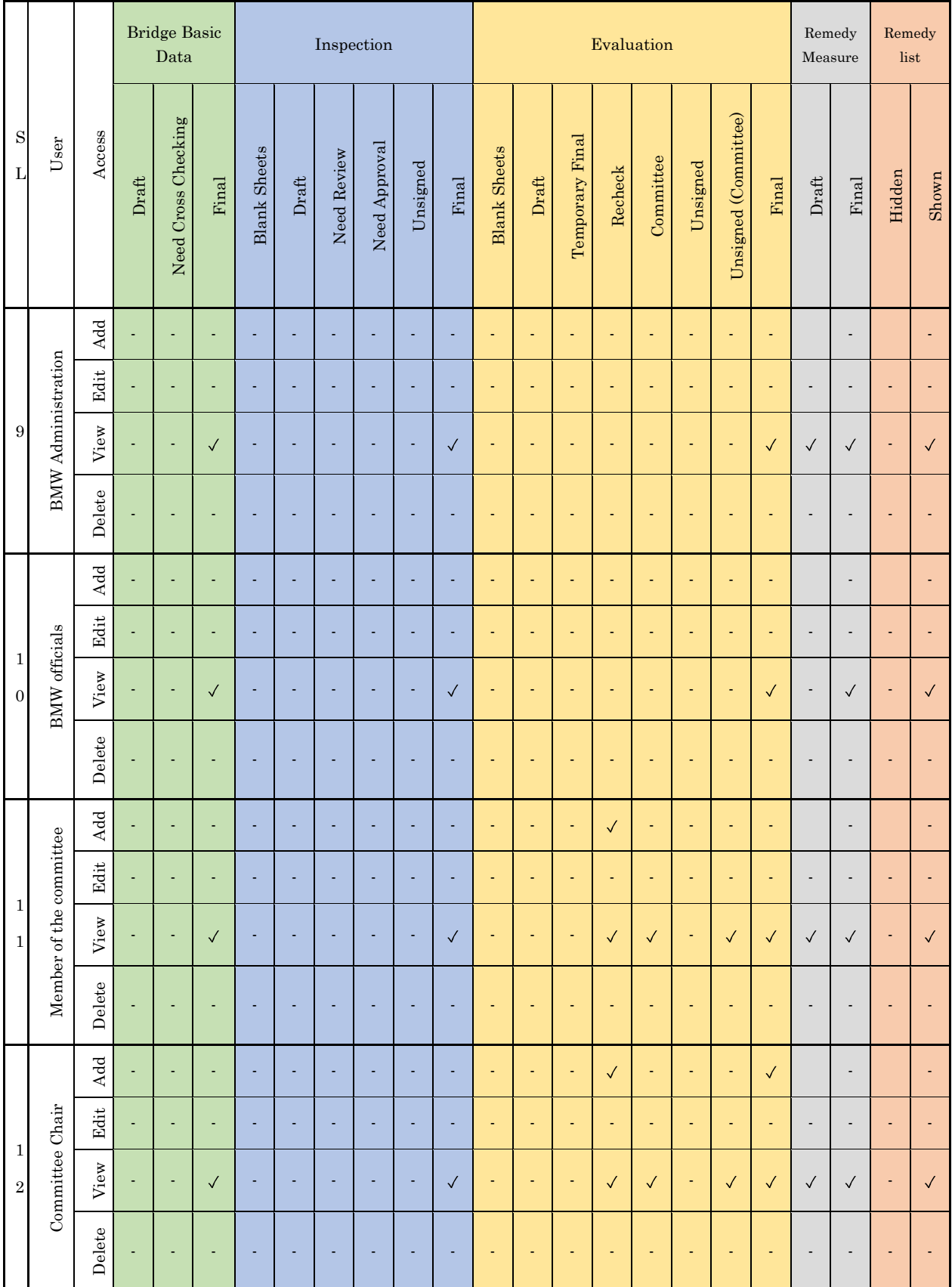

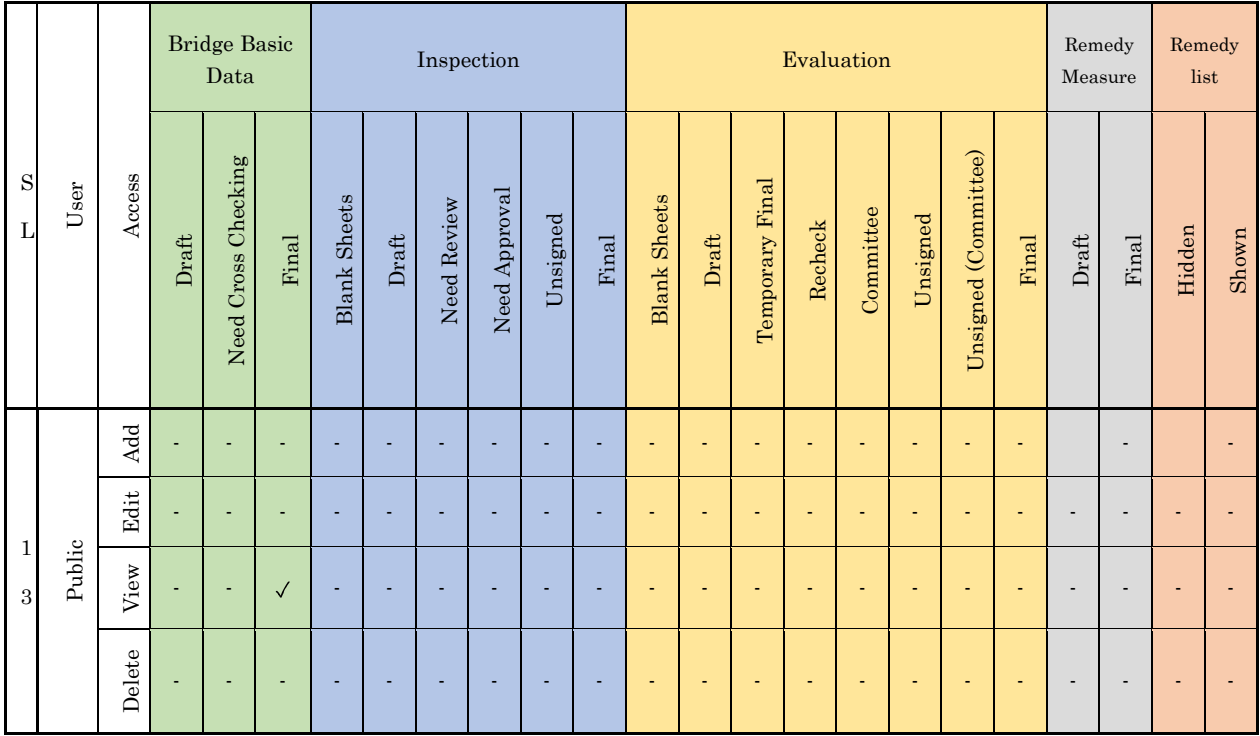

#### 3.2 BMS function which Each User can Use

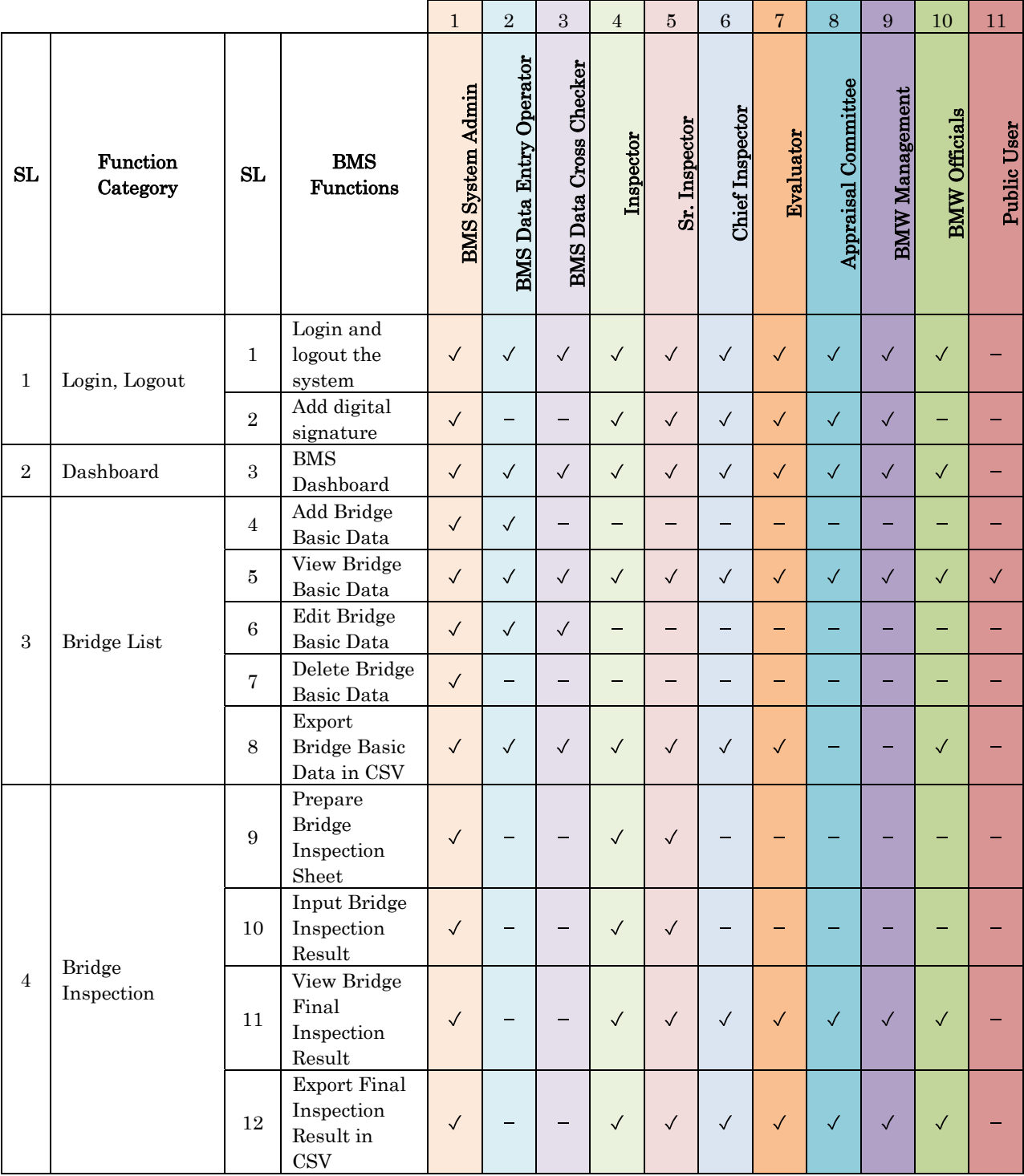

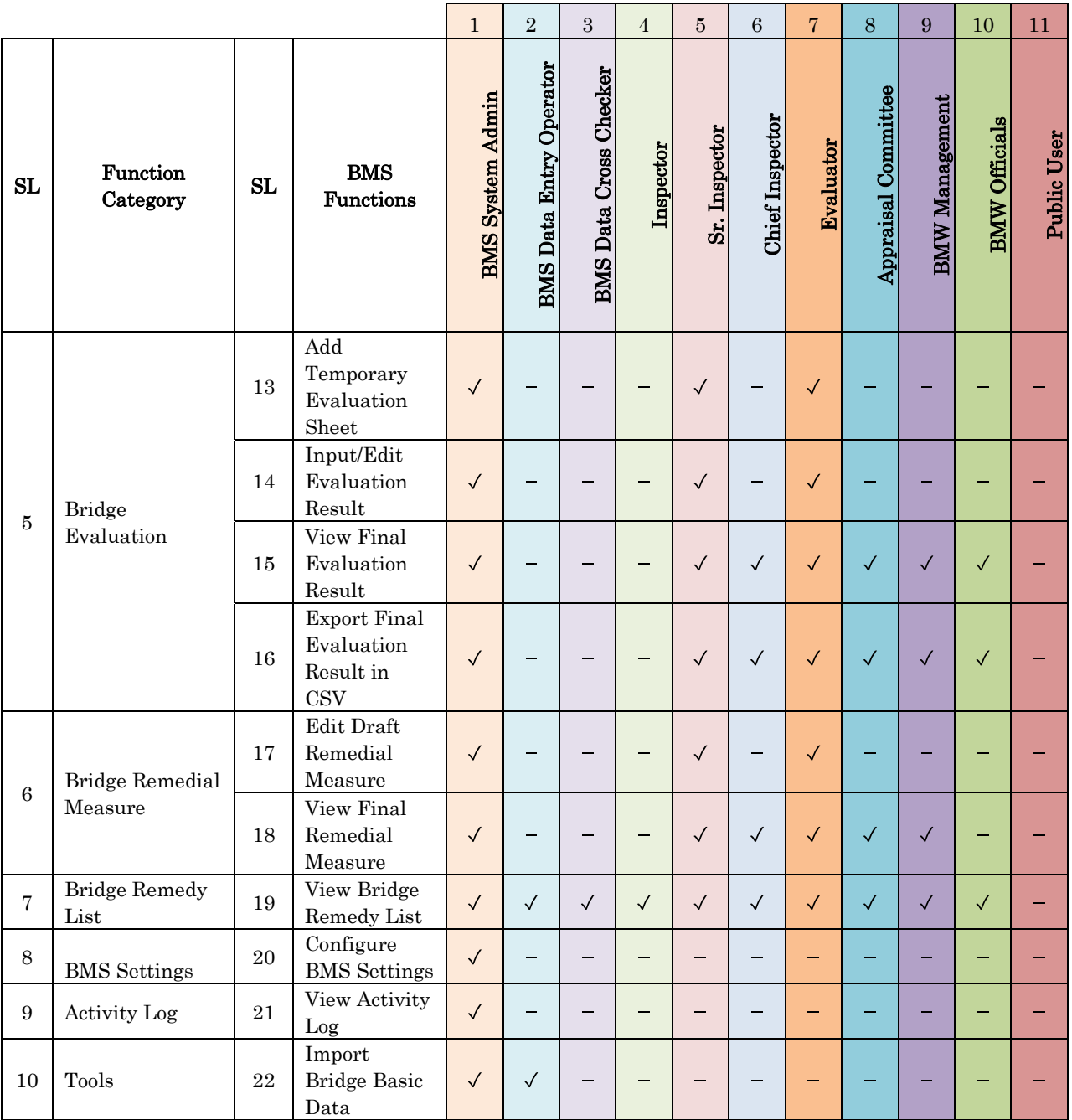

#### 3.3 System Admin

BMS System Admin is the super user of BMS. This user has access to every feature available in BMS. BMS System Admin must configure the necessary BMS Settings to ensure the usability of BMS by other users.

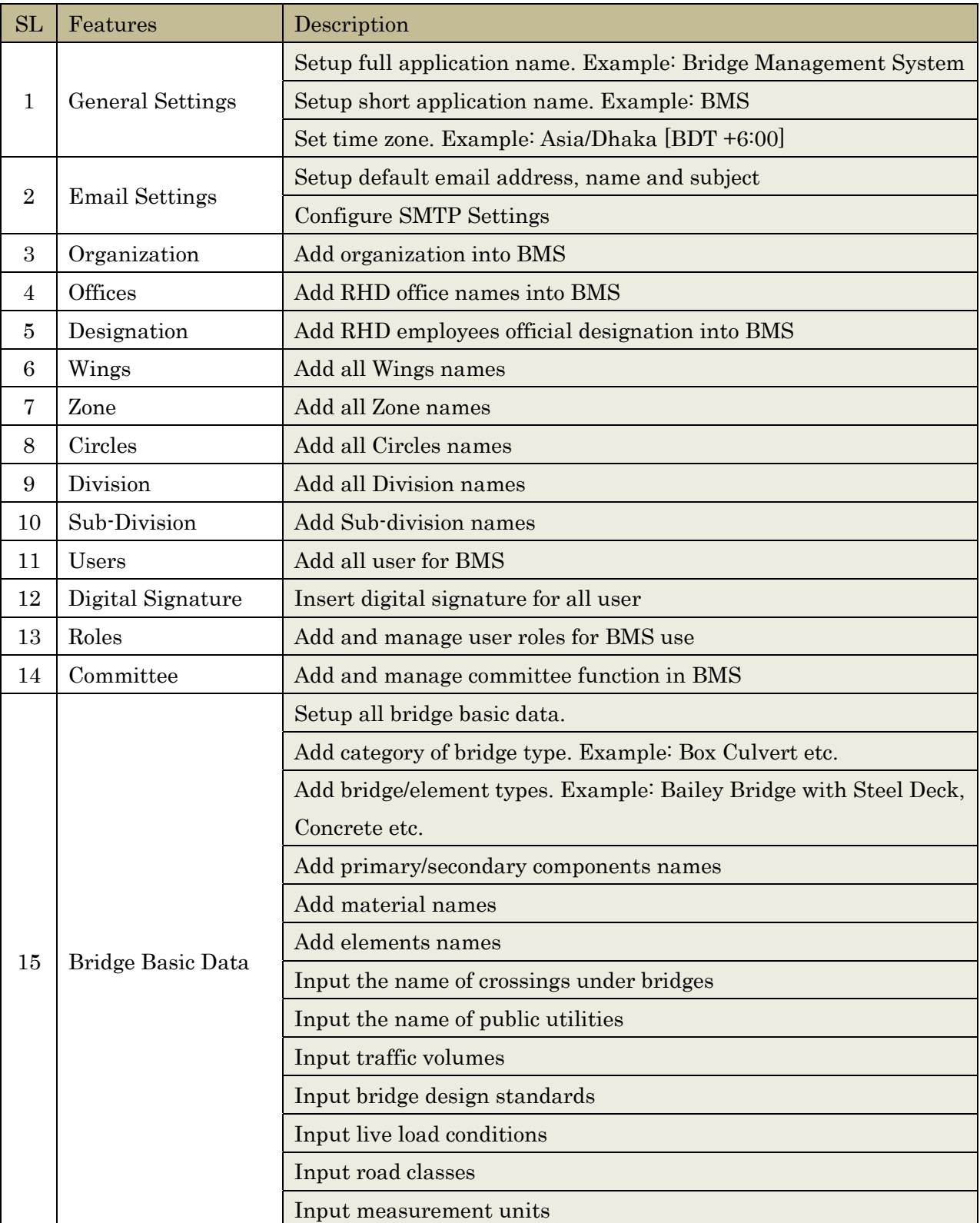

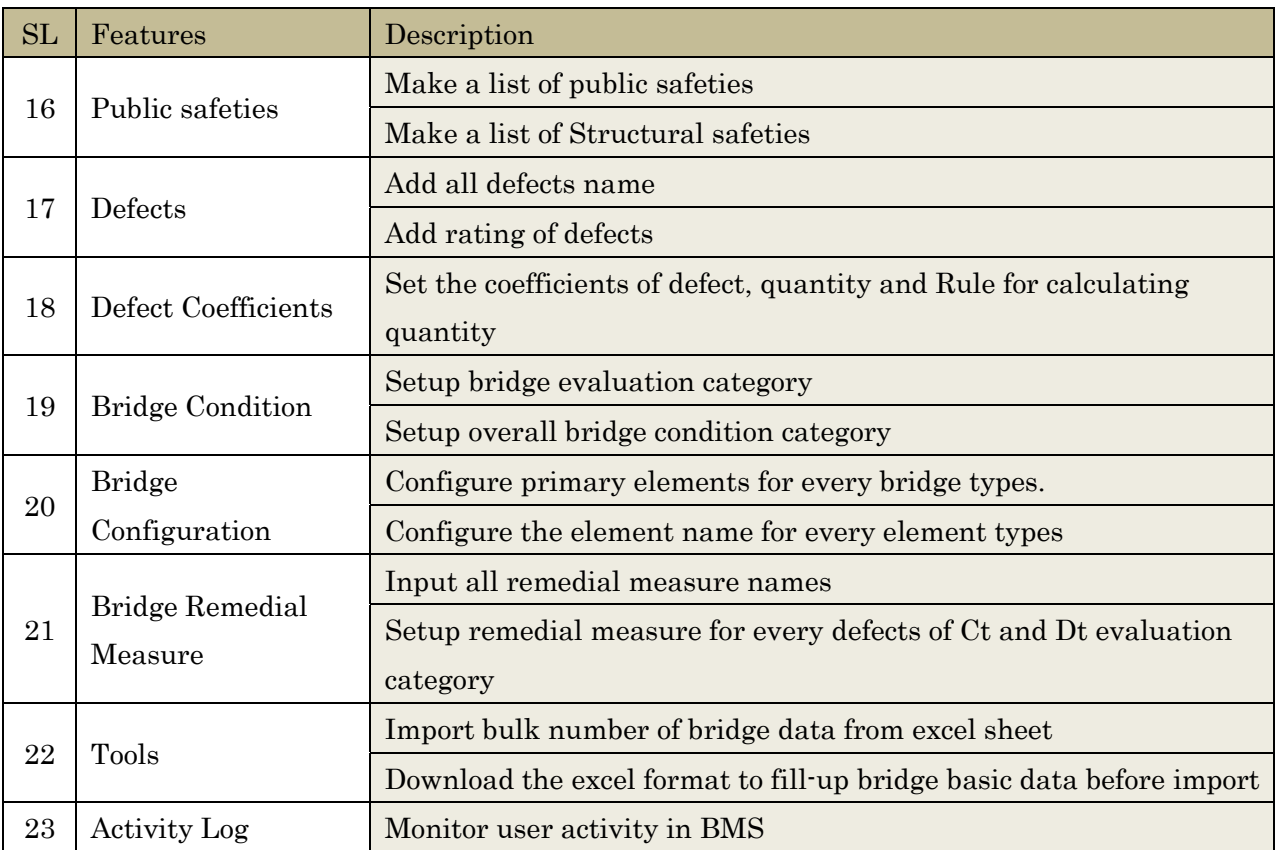

#### 3.4 Data Entry Operator

After the required setup by BMS system Admin, the data entry operator are able to input bridge data into the system. Bridge data entry has three steps  $-1$ ) Draft, 2) Cross Checking and 3) Final. After data entry the operator send the data for cross checking to "data cross checker". Before data entry consider the followings:

- Hints: Follow the hints given in the input field in light color text.  $\bullet$
- Fields with red star (\*) mark: This field is mendatory. User cannot proceed to next stop if  $\bullet$ this field is empty.
- Fields with no star marks: This fields is optional. User can input value into this field  $\bullet$ anytime. But it is recommended not to keep this field emty.
- Dropdown: Select the appropriate value from dropdown list.  $\bullet$
- Public View: Select this checkbox if the information is permitted for public view.

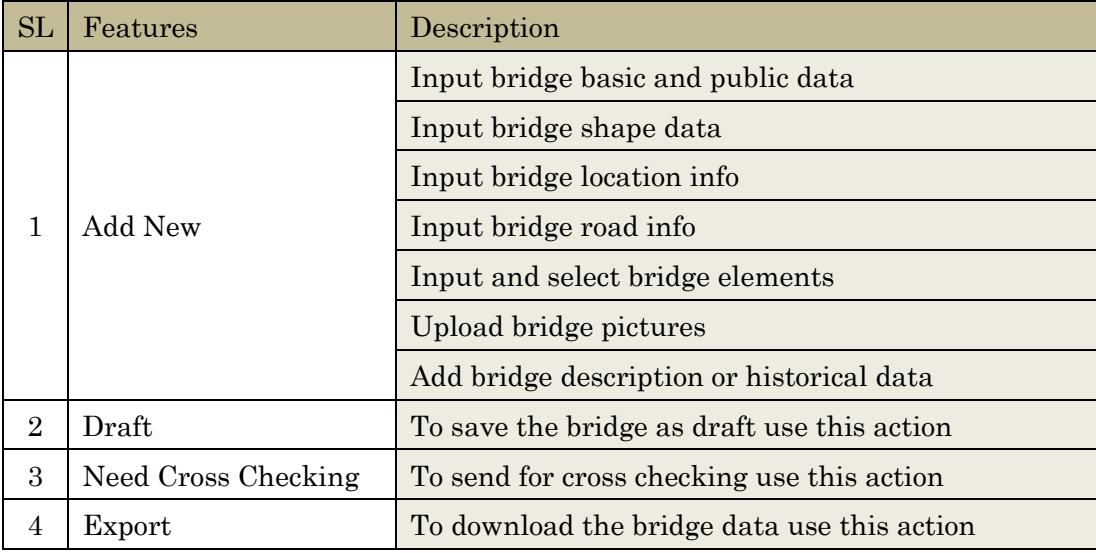

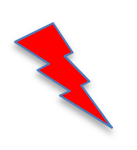

User cannot edit final bridge data. BMS admin's consent will require before editing final data. Make sure all data are correct before saving it as final.

#### 3.5 Data Cross Checker

Data cross checker checks the bridge basic data inputed by data entry operator. If any correction required, the user open the bridge in edit mode and do the necessary correction. After all corrections the bridge data can be set as final. This data is then used for other bridge operations like – inspection, evaluation etc. Final data cannot be changed or deleted if it is used in any other operations.

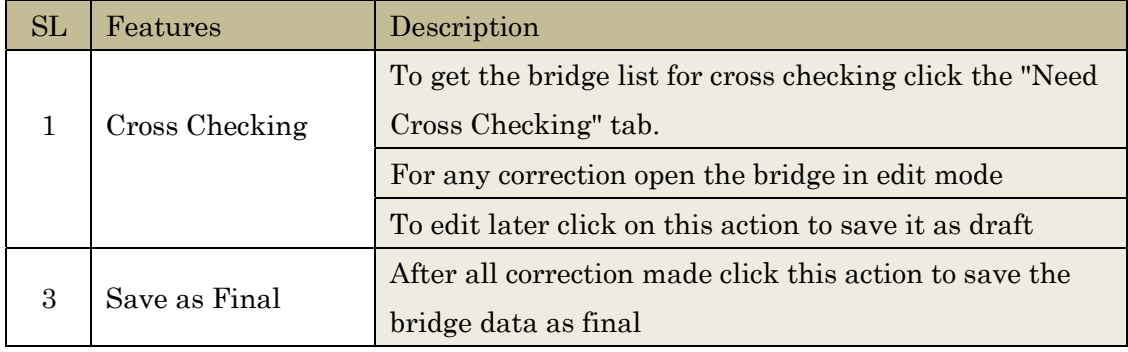

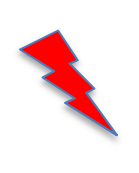

User cannot edit final bridge data. BMS admin's consent will require before editing final data. Make sure all data are correct before saving it as final.

#### 3.6 Inspector (Inspector, Senior Inspector and Chief Inspector)

Ispection is very important feature in BMS. Bridge inspector creates inspection sheets. There are two types of inspection in current BMS – 1) Periodic Inspection and 2) Routine Inspection. The inspection process in BMS has 6 steps – 1) Blank Sheets, 2) Draft, 3) Submitted for Review, 4) For Approval, 5) Unsigned and 6) Final.

After creating inspection sheet the inspector can print it in hard copy, carry it to the inspection site and write down the results. This results then can be inputted into BMS. Inspection result input format is like below:

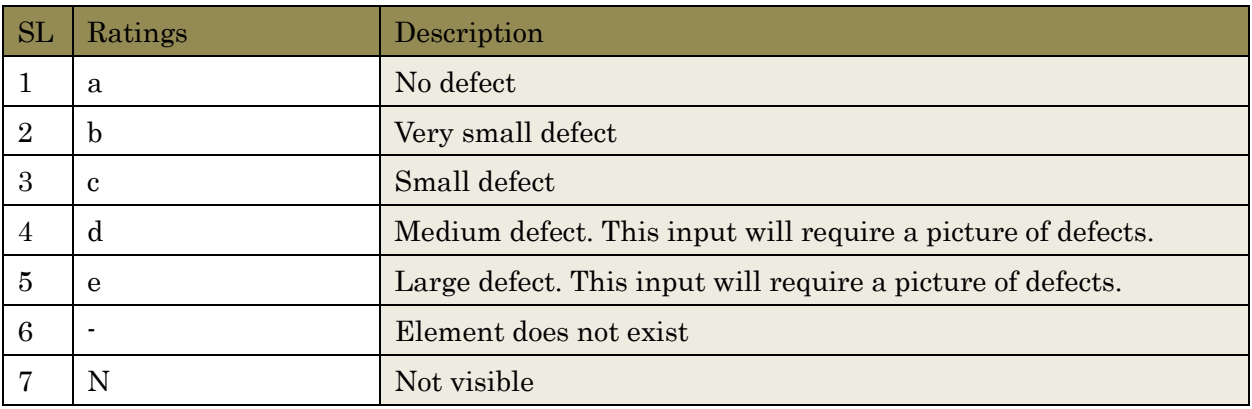

#### Inspection steps:

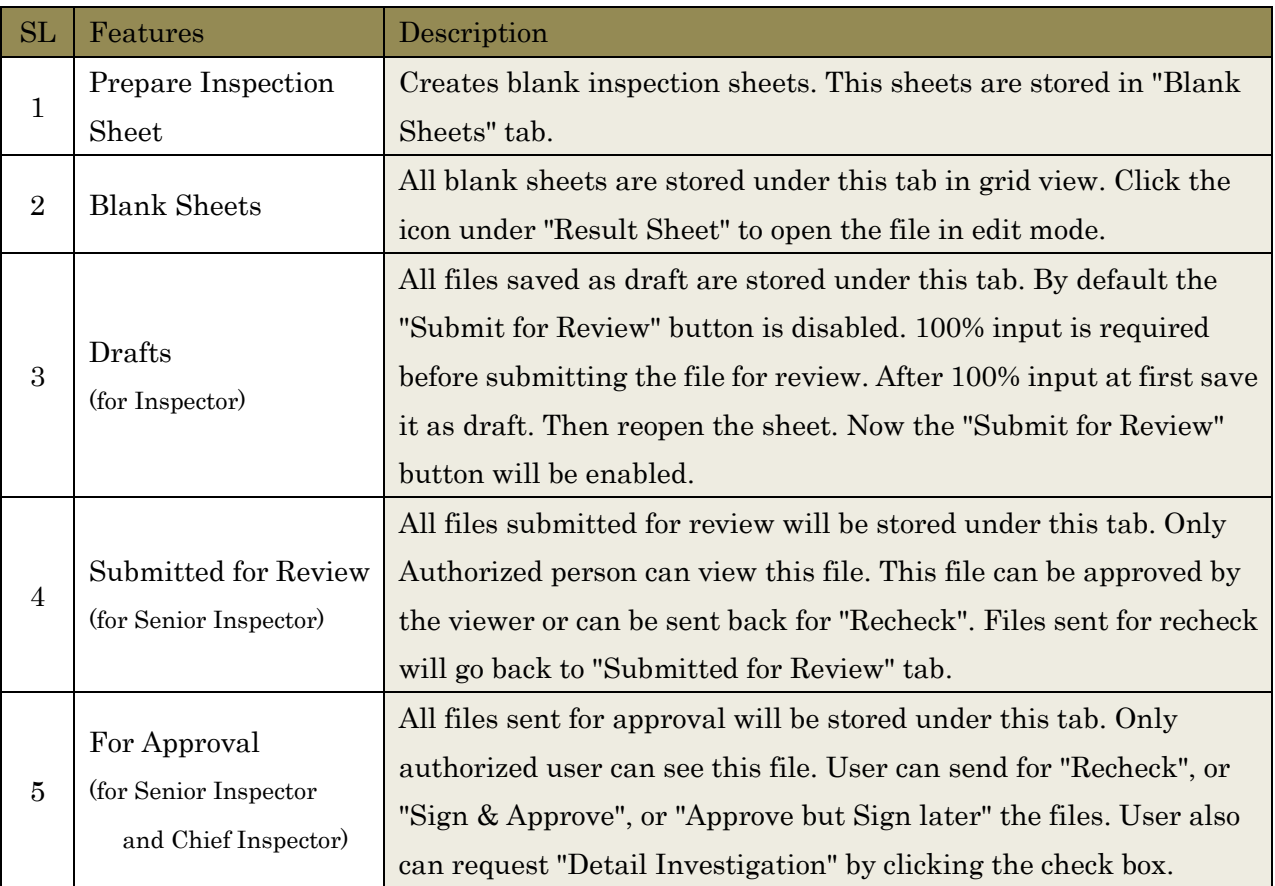

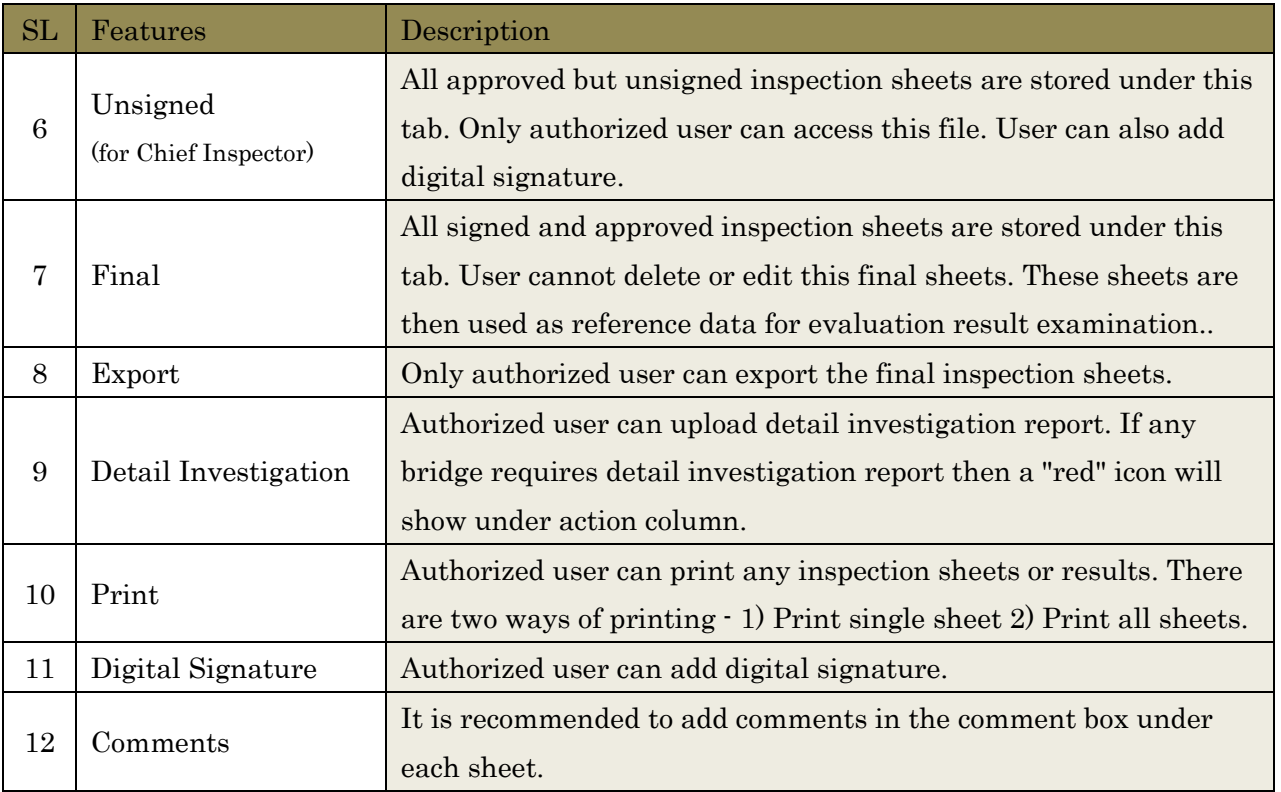

#### 3.6.1. Inspector

The Inspector will assist the inspection work under Senior Inspector.

On detection any defects or abnormality he will take record of the measurement result and practical defect/abnormality state using tools in compliance with the bridge inspection procedure. He will also take photographs and draw a field sketch of the defect.

In BMS, The inspector's part is as following,

- $\triangleright$  Inputting result of periodic inspection.
- $\triangleright$  Uploading scan data of field sketch and defect photos

#### 3.6.2. Senior Inspector

The Senior Inspector will control the inspection team, with due attention paid on the safety control, and understands the activities of each personnel while keeping close contact with the assistant inspector during inspection and investigation.

In BMS, The Senior inspector's part is as following,

- $\triangleright$  Review inputted inspection result by the inspector.
- $\triangleright$  Giving approval to inspection result of small damaged bridges.

#### 3.6.3. Chief Inspector

The Chief Inspector will take responsibility for all bridge inspection works and management program. Sometimes this roll may carry out by Assistant Chief inspector.

In BMS, The Senior inspector's part is as following,

- $\triangleright$  Review inputted inspection result of serious damaged bridges.
- $\triangleright$  Giving approval to inspection result of serious damaged bridges.

#### 3.7 Evaluator

Evaluator creates evaluation sheets in BMS. There are five evaluation categogies in BMS. Evalutor can tick the correct category based on the inspection results. The categories are:

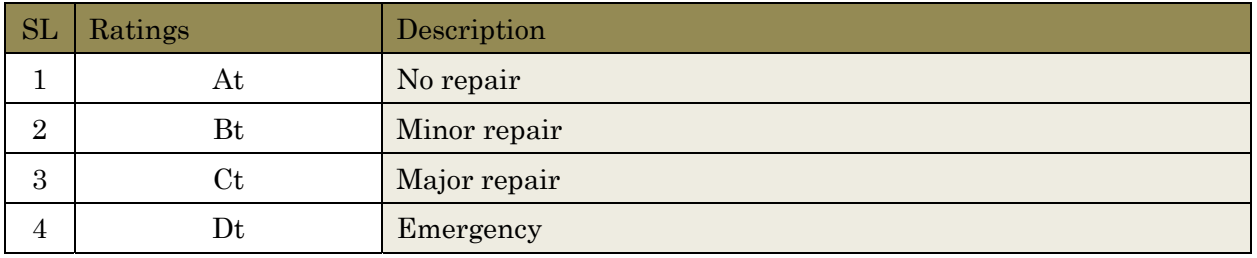

#### Evaluation steps:

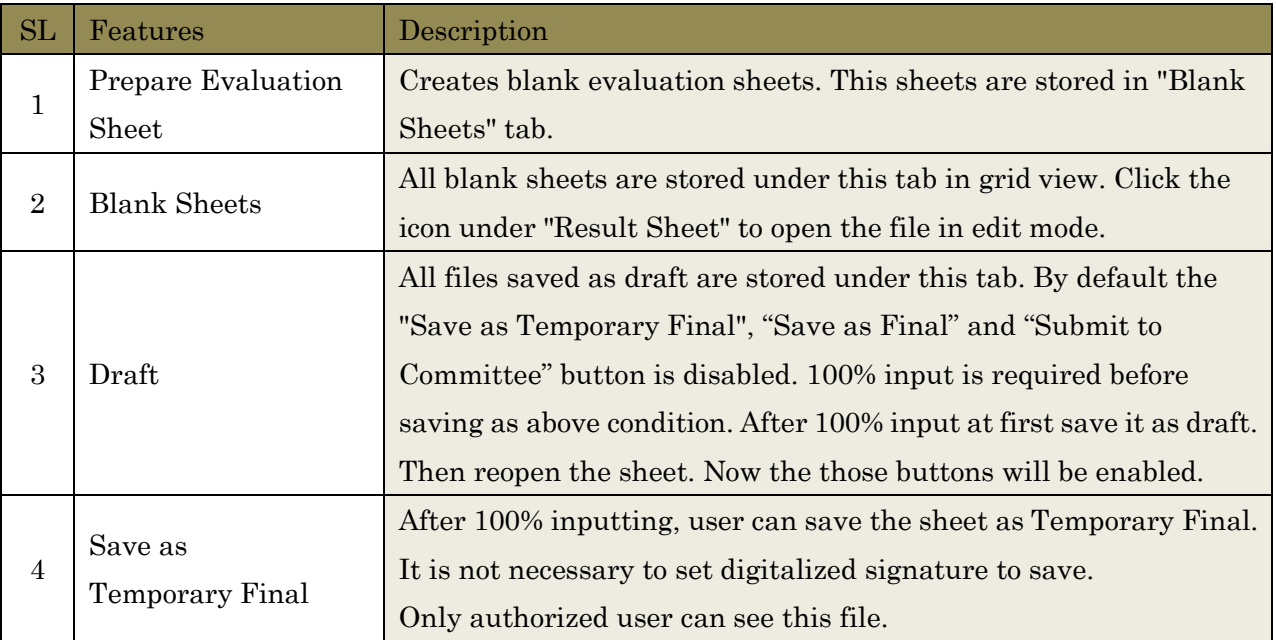

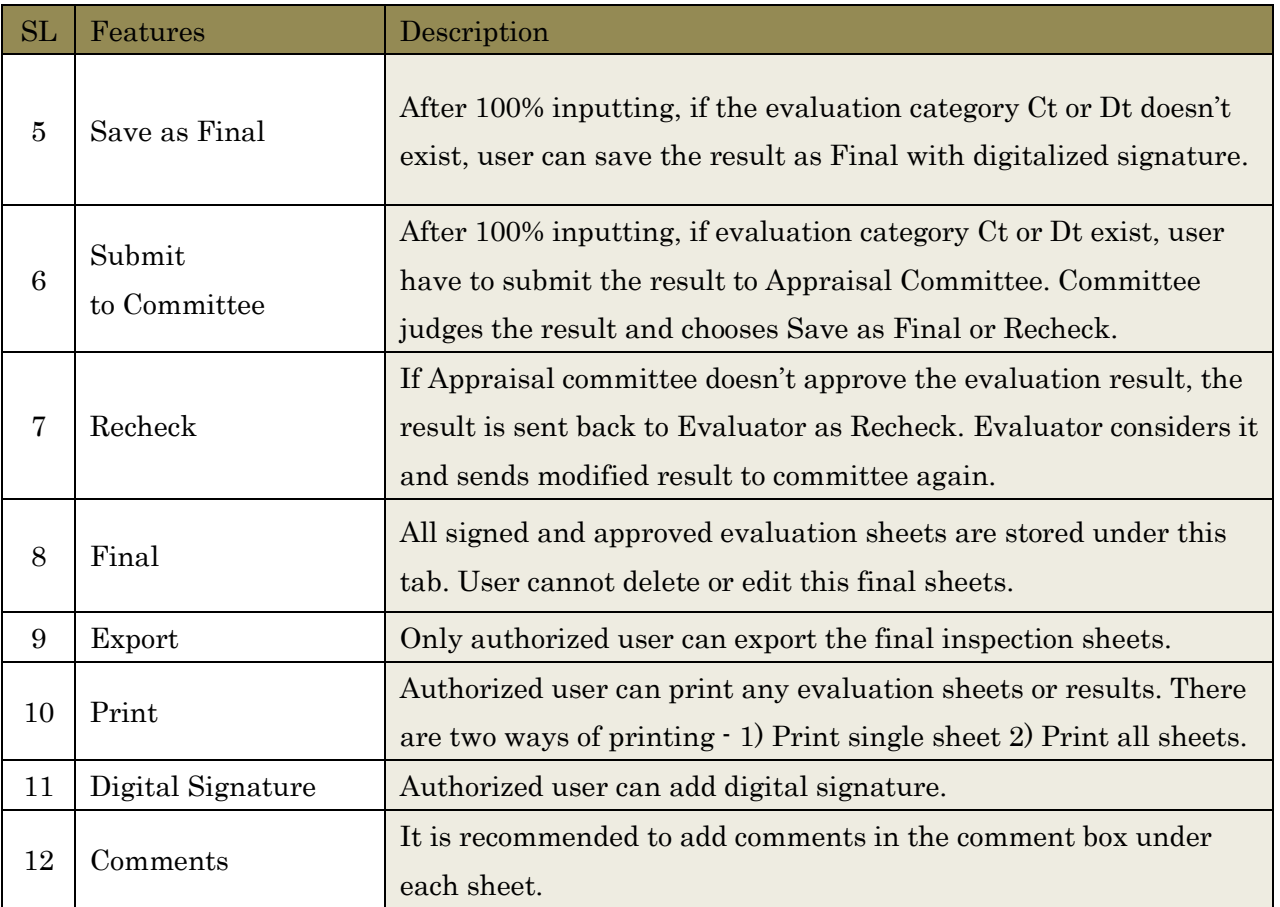

#### 3.8 Appraisal Committee

The purpose of the Appraisal Committee is to ensure objectivity and transparency of bridge evaluation results, and to facilitate smooth approval procedure in Circle Office and Zone Office by the involvement of Circle Office and Zone Office staff.

#### 3.9 BMW Administrators

BMW administrators can view all final results of bridge inventory data, inspection results, evaluation results, including the remedial measure and bridge remedy integrated list.

#### 3.10 RHD Officials

RHD officials can view all final results of bridge inventory data, inspection results, evaluation results, including the remedial measure and bridge remedy integrated list after the permission of BMW administrators.

#### 3.11 Public Users

Public users can view only permitted bridge basic data. Data entry operator and BMS admin manage this permissions with the consent of BMW Administrators.

#### 4. RATING, DEGREE AND CATEGORY IN BMS

This chapter shows "rating and category to be inputted" and "degree and category calculated by BMS". It is very important to understand the scores and categories in order to manage BMS. They are shown as following,

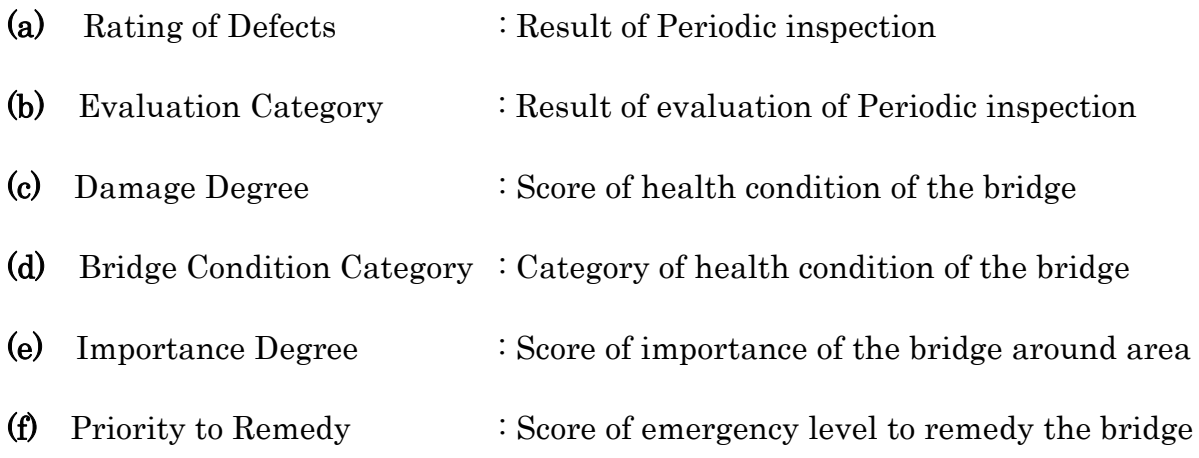

#### (a) Rating of Defects

- $\triangleright$  Rating of Defects is result of Periodic inspection.
- $\blacktriangleright$ Inspector records the rating on blank inspection sheet and input it into BMS.
- This rating shows Scale or Progress level of each defect.  $\blacktriangleright$
- Shown as  $\mathscr{B}$ , b, c, d, e".  $\blacktriangleright$
- Defect marked as "e" is not always serious for the bridge soundness.  $\blacktriangleright$
- $\blacktriangleright$ Rating of Defects doesn't show influence to structural soundness of the bridge.

#### (b) Evaluation Category

- $\blacktriangleright$ Evaluation Category is result of Evaluation by Evaluator.
- $\blacktriangleright$ This category shows Damage Level of each Element.
- Shown as  $H_t$ , Bt, Ct, Dt".  $\blacktriangleright$
- Element categorized as "Dt" has lost its Functionality.  $\blacktriangleright$
- $\blacktriangleright$ If the element is "Primary Element", the bridge is dangerous.

#### [ e.g. Difference between Rating of defects and Evaluation Category ]

#### Case : Human body with box have some Injury.

#### $\blacktriangleright$ Rating of Defects

: Inspector only records "location and scale of defects" and "Rating of Defects" comparing with the defects and Inspection manual.

In this case, inspector records "there are three Injury rated "e" on head, foot and box."

#### Evaluation Category  $\blacktriangleright$

: Evaluator evaluates whether the Injury is serious damage or not for Human body. In this case, because Injury on head is very serious damage for Human body, Evaluator evaluated Category "Dt". On the other hand, Injury on box is not influence to Human body. Therefore, Evaluation category of Injury on box is "At".

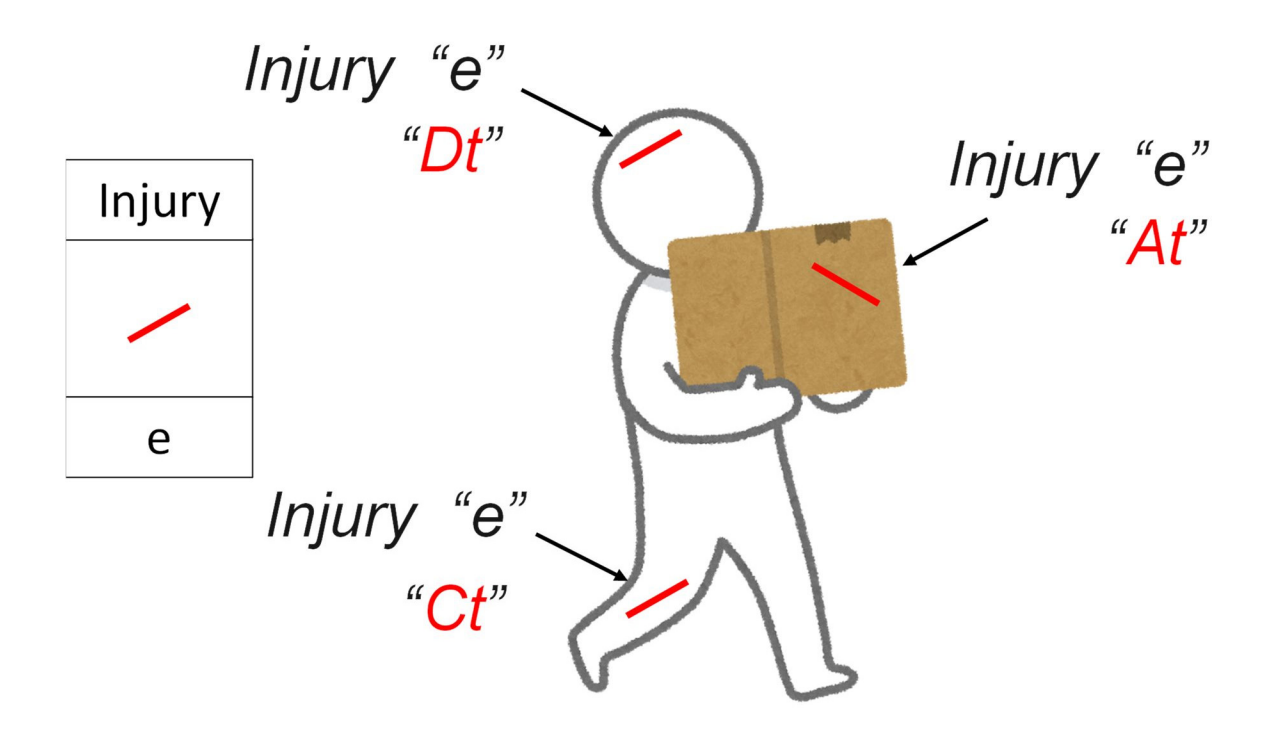

#### (c) Damage Degree

- Damage Degree is calculated by BMS based on "Importance of the damaged Element", "Risk of the Type of Defect at the element" and "Evaluation Result for the defect by Evaluator".
- $\blacktriangleright$ This category shows Health condition of the entire bridge.
- $\blacktriangleright$ Shown as "score  $0pt \sim 100pt$ ". High score shows "the bridge is dangerous".
- $\blacktriangleright$ Damage degree is accumulated value calculated score of combination of "element and type of defects".

[ e.g. Calculation score of Corrosion on Steel Main Girder evaluated as "Bt" ]

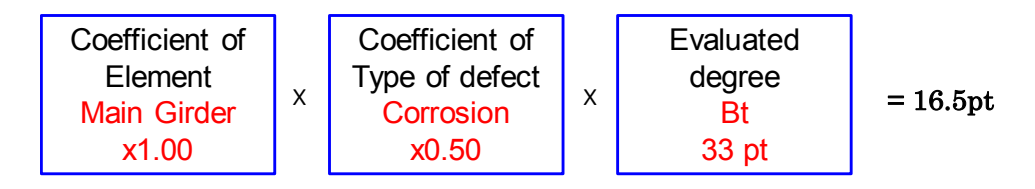

You can refer to "9.1 How to calculate Damage Degree" in order to get detailed information.

#### (d) Bridge Condition Category

- This category also shows Health condition of the entire bridge.  $\blacktriangleright$
- $\blacktriangleright$ Shown as  $A, B, C, D$ .
- $\blacktriangleright$ This category is calculated by converting Damage Degree .

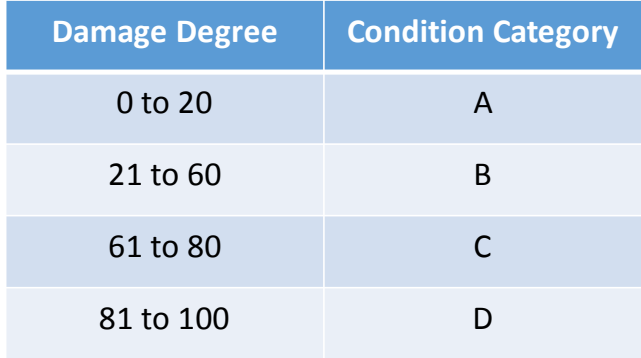

#### (e) Importance Degree

- $\triangleright$  Importance Degree is Influence to around area of the bridge when the bridge fall down or not exist.
- This degree is calculated as higher because of "National road", "heavy traffic volume", "National road or railway go through under the bridge" and "no Detour".
- $\blacktriangleright$ Shown as "score  $0pt \sim 100pt$ ". High score shows "the bridge is dangerous".
- Importance degree is accumulated value of scores set by above items.  $\blacktriangleright$

#### (f) Priority to Remedy

- $\blacktriangleright$ Priority to Remedy is emergency level to remedy the bridge.
- $\triangleright$  Because of limitation of each year budget, it is important to decide order to remedy bridges.
- $\blacktriangleright$ Shown as "score Opt  $\sim 100$ pt". High score shows "High emergency level".
- Priority to Remedy is calculated as "0.6 x Damage Degree + 0.4 x Importance Degree".  $\blacktriangleright$

[ e.g. Prioritization to remedy bridges ]

 $\blacktriangleright$ Bridge on National Road  $\therefore$  Damage Degree = 60 Importance Degree = 80 Bridge in deep mountain  $\therefore$  Damage Degree = 80 Importance Degree = 10  $\blacktriangleright$ 

If the priority is considered based on only Damage Degree, mountain bridge will be remedy first. However, it is better to remedy national road bridge at first for the around are, because many person use the bridge

In this case , Priority to Remedy of each bridge is

- Bridge on National Road :  $0.6 \times 60 + 0.4 \times 80 = 36 + 32 = 64$  pt  $\blacktriangleright$
- Bridge in deep mountain :  $0.6 \times 80 + 0.4 \times 10 = 48 + 4 = 52$  pt  $\blacktriangleright$

Therefore, national road bridge should be remedied at first.

#### 5. BMS SETTINGS

This chapter shows settings function in BMS.

Only System Admin can access and arrange this function.

#### 5.1 BMS

"BMS" in Settings function is setting for the basis of BMS as followings.

#### 5.1.1. General Settings

In "General Settings", System Admin can arrange name of this system and so on.

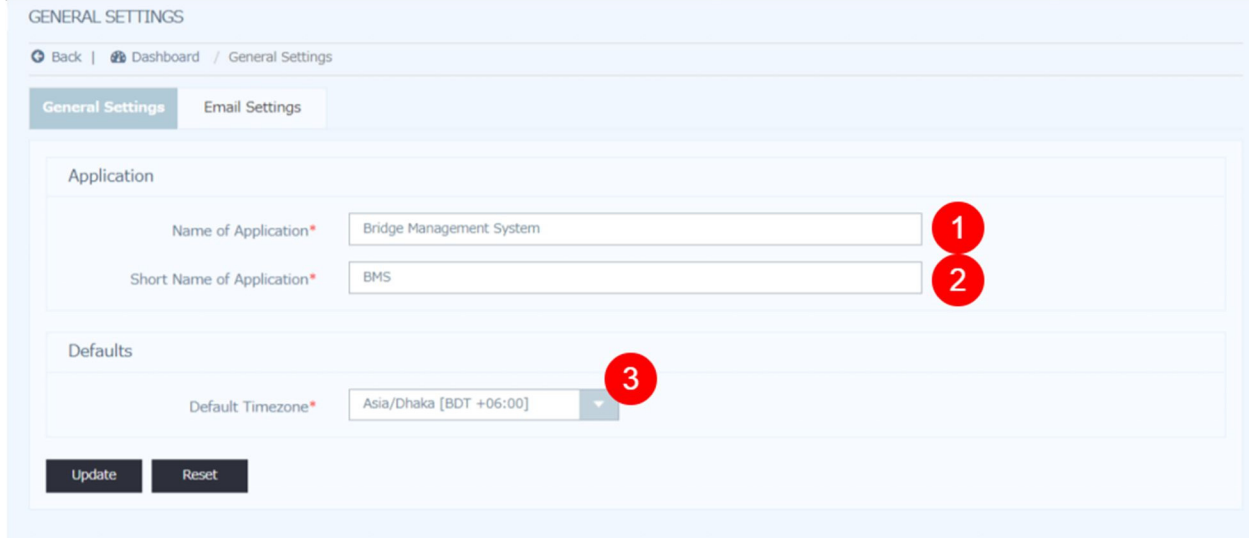

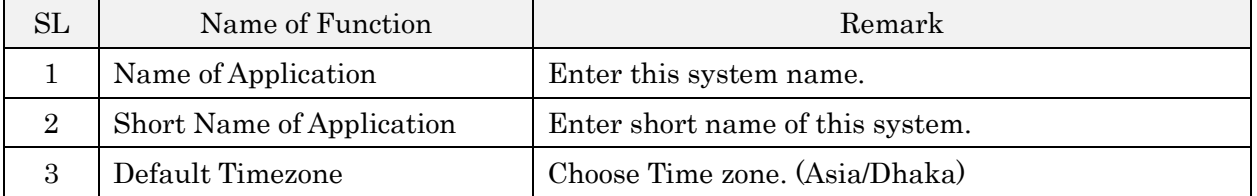

#### Email Settings

In "Email Settings", System Admin can set Email address of BMS and its SMTP Configuration.

#### 5.2 RHD - Organization

"RHD - Organization" in Settings function is setting for the "Organization information", "Office information" and "Designation information" of RHD.

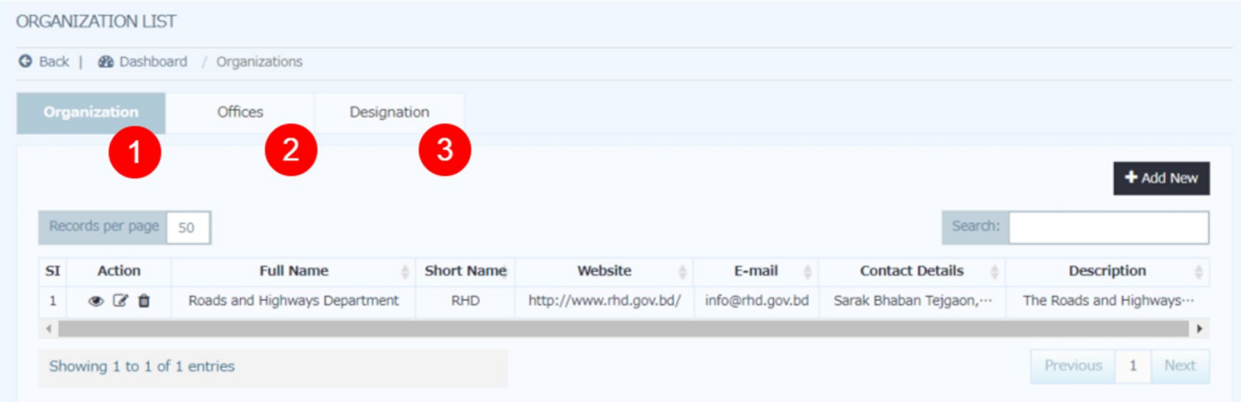

#### 5.2.1. Organization

In "Organization", System Admin can register organization like as RHD.

#### 5.2.2. Offices

In "Offices", System Admin can register office information like as Dhaka Division.

#### 5.2.3. Designation

In "Organization", System Admin can set designation name like as Sub Assistant Engineer.

#### 5.3 RHD - Location

"RHD - Location" in Settings function is registration of "Wings" and "Offices".

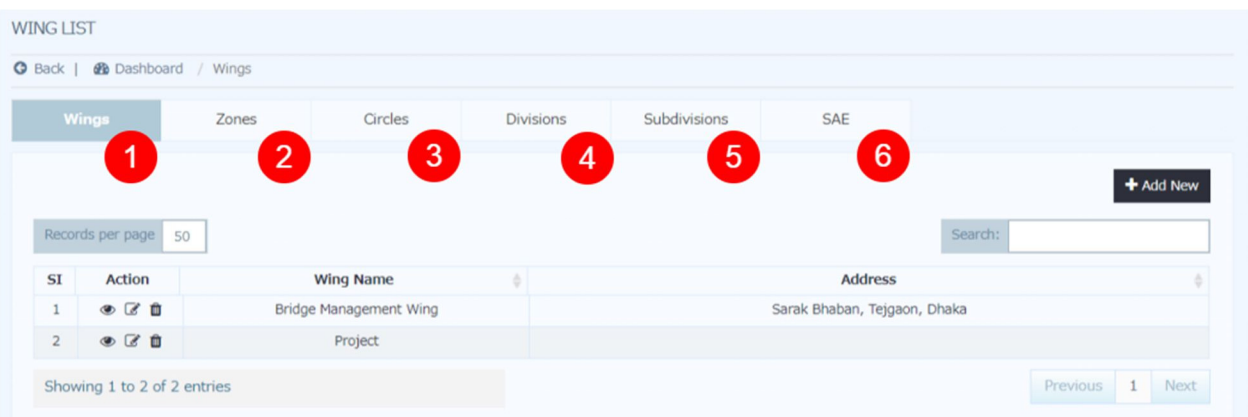

#### 5.3.1. Wings

In "Wings", System Admin can register organization information of Wing like as "Bridge Management Wing".

#### 5.3.2. Zones

In "Zones", System Admin can register Zone offices. Each Zone office is made a connection with a Wing.

#### 5.3.3. Circles

In "Circles", System Admin can register Circle offices. Each Circle office is made a connection with a Zone office.

#### 5.3.4. Divisions

In "Divisions", System Admin can register Division offices. Each Division office is made a connection with a Circle office.

#### 5.3.5. Subdivisions

In "Subdivisions", System Admin can register Subdivision offices. Each Division office is made a connection with a Division office.

#### 5.3.6. SAE

In "SAE", System Admin can register information of Sub Assistant Engineer. Each SAE is made a connection with a Subdivision office.

#### 5.4 Users

"Users" in Settings function is registration of "User information".

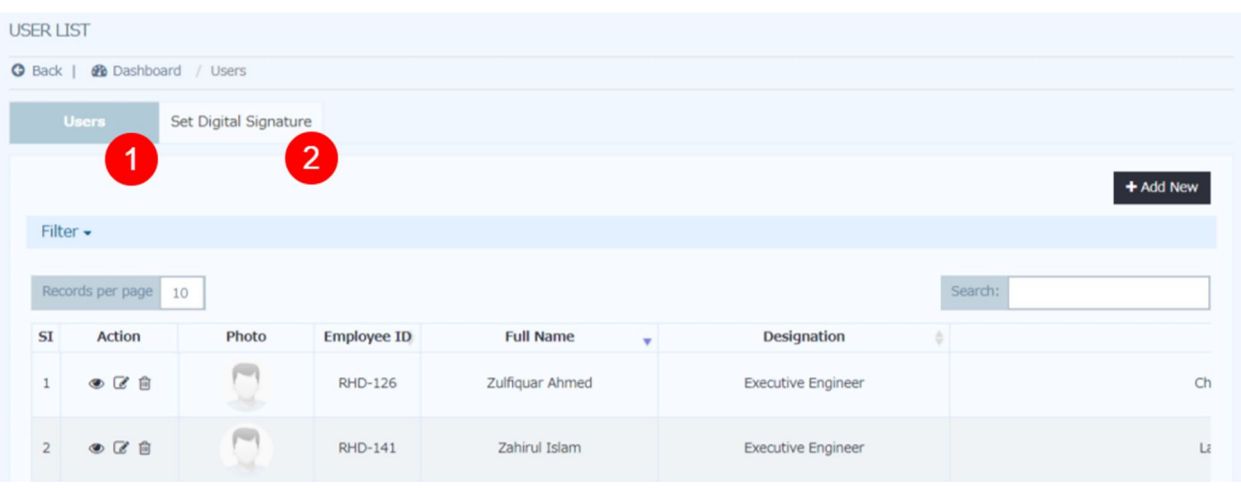

#### 5.4.1. Users

In "Users", System Admin can register User information like as "Employee ID", "Full Name", "Office", "Email", "Mobile phone number" and "User Role in BMS".

#### 5.4.2. Set Digital Signature

In "Set Digital Signature", System Admin can register Image file of digital signature for registered users.

#### 5.5 Role

"Role" in Settings function is setting for "Role Name in BMS" and "its Access Control"

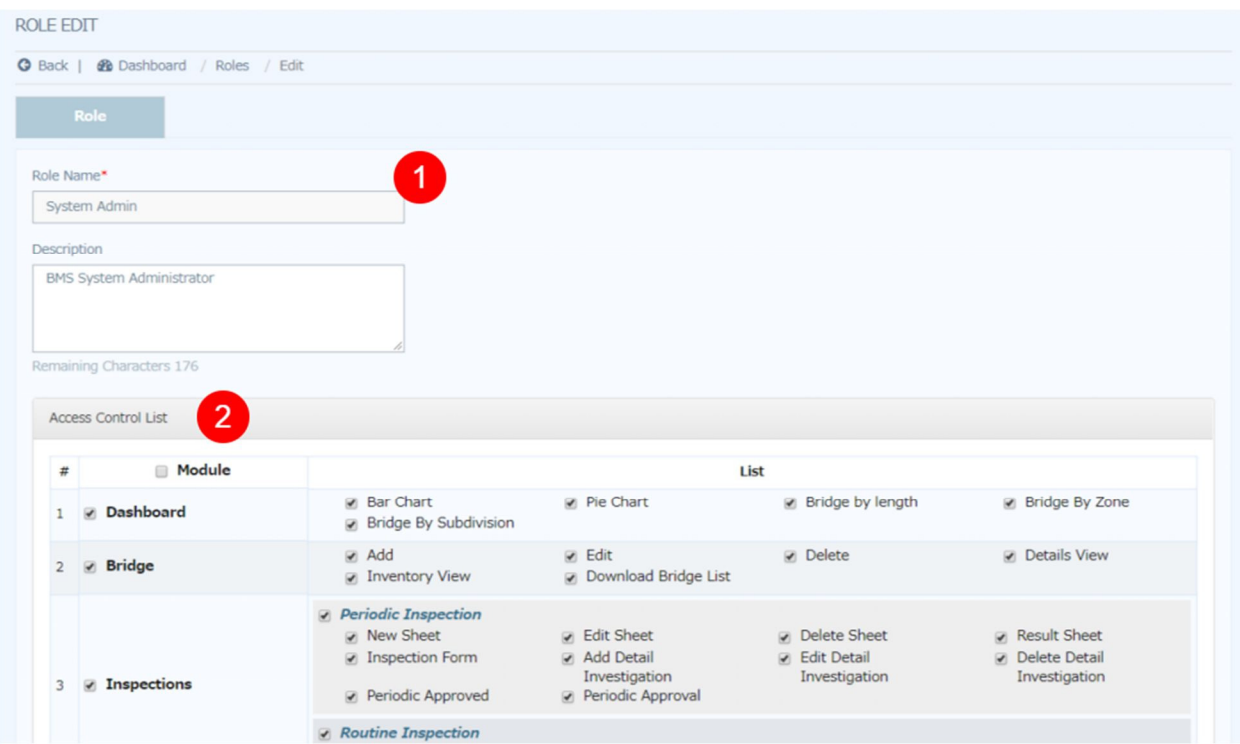

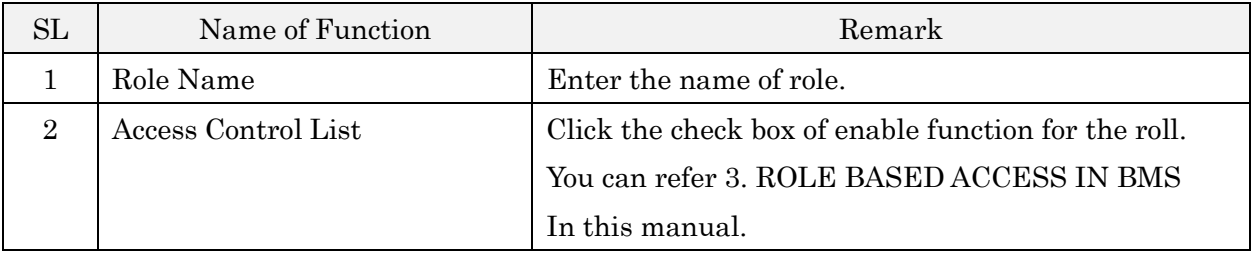

#### 5.6 Committee

"Committee" in Settings function is registration of "Committee information".

#### 5.7 Bridge Basic Data

"Bridge Basic Data" in Settings function is setting for "Basic Data in Bridge List" and "calculation of Importance Degree".

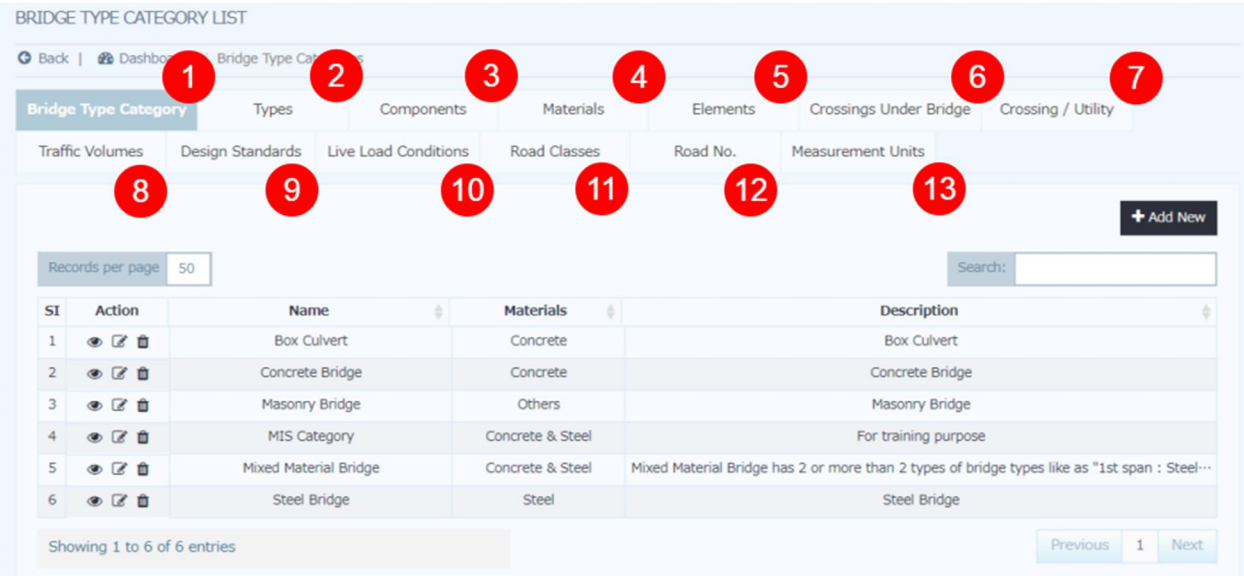

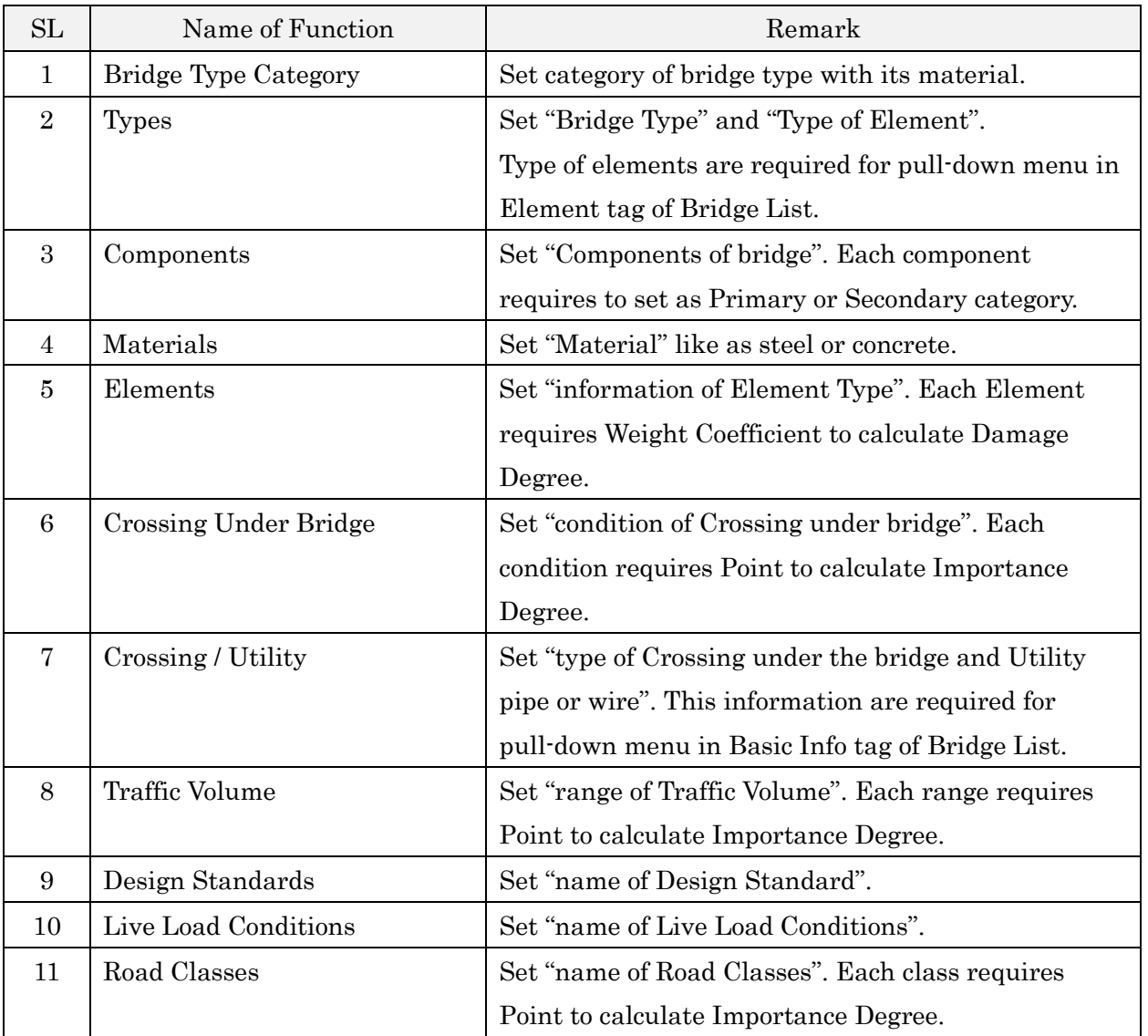

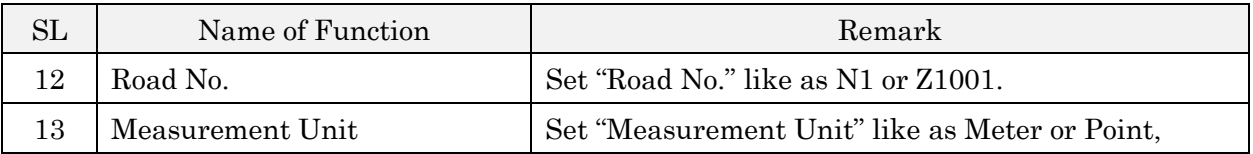

#### 5.8 Bridge Safety

"Bridge Safety" in Settings function is setting for "Public Safeties" and "Structural Safeties". Those type of safeties are special condition of defect type. Current system doesn't refer this information.

#### 5.9 Bridge Defects

"Bridge Defects" in Settings function is setting for "26 types of Defects" and "Rating of Defects".

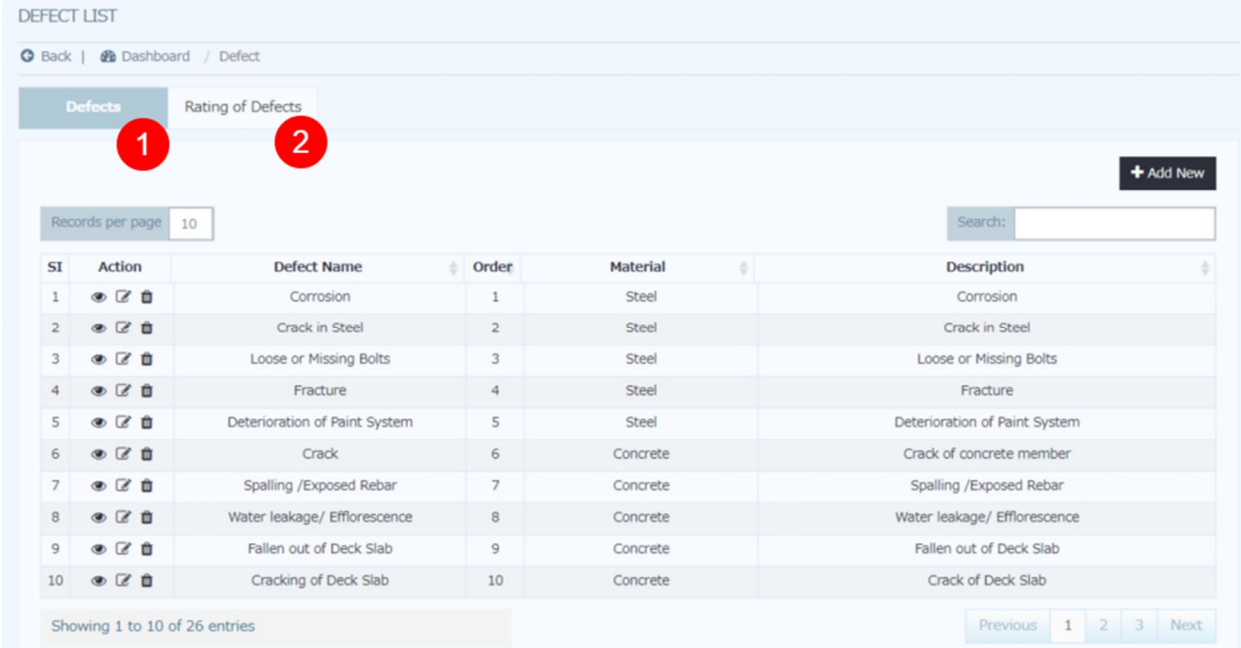

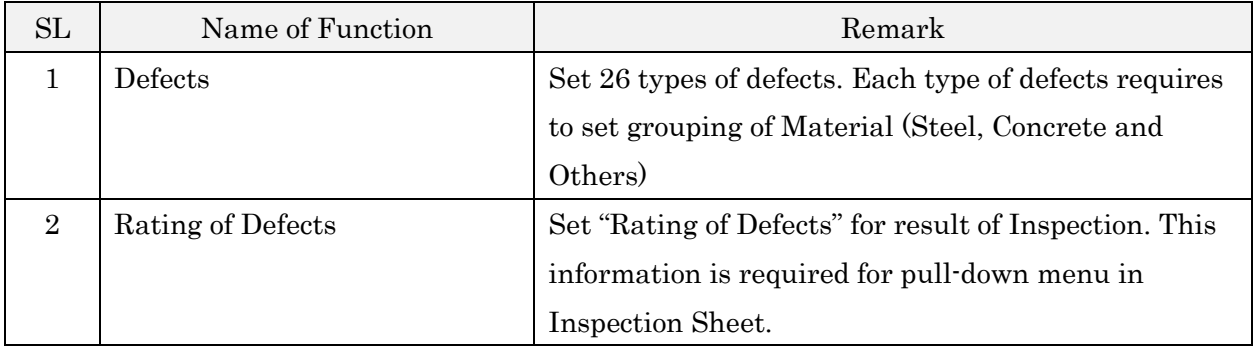

#### 5.10 Bridge Coefficient

"Bridge Coefficient" in Settings function is setting combinations of "Bridge Type", "Elements" and "Type of Defects". "Defect coefficient" to calculate Damage Degree and "Quantity coefficient and formula" to calculate remedy quantity are also set here.

All combinations of bridge type and element should be set the information with this function.

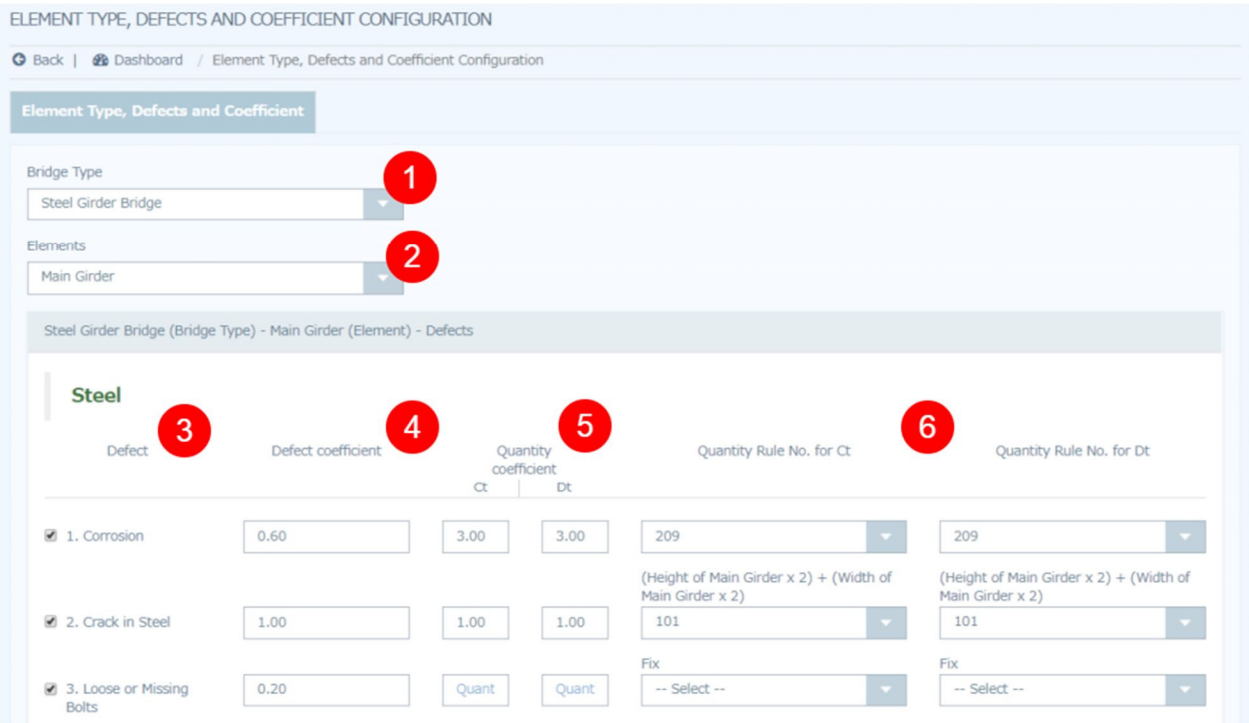

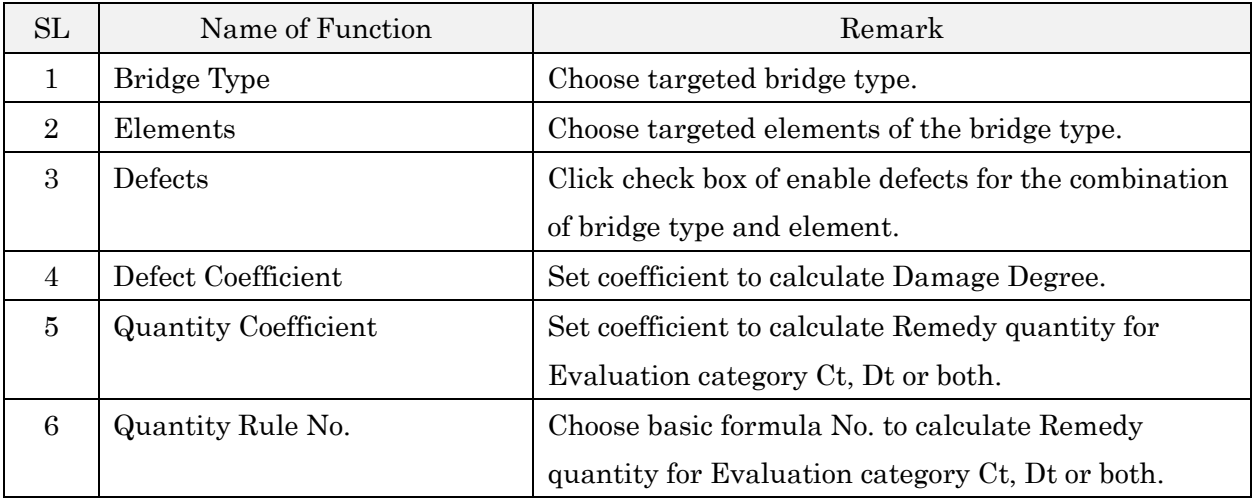

#### 5.10.1. How to Add new Quantity Rule for Ct and Dt

To make this modification system admin needs access permission of the source code. Open the source file /application/config/bms\_config.php from the http root. There are two sections of the code – one for Ct and another for Dt.

```
/** Quantity rule list for ct **/ 
$config<sup>['quantity rules no ct'] = array(</sup>
         '101' => 'Fix',
          '102' => 'Span Length', 
         '103' => 'Effective Width'.
          '104' => 'Effective Width x Span Length', 
         '105' \Rightarrow 'Bridge Width',
          '201' => 'Interval of Main Girder', 
          '202' => 'Interval of Main Girder x Span Length', 
          '203' => 'Height of Main Girder x Interval of Main Girder', 
          '204' => 'Width of Main Girder x Span Length', 
          '205' => '(Height of Main Girder x Width of Main Girder) x Span Length', 
         '206' => '((Height of Main Girder x 2) + Width of Main Girder) x Span Length',
         '207' => '((Height of Main Girder x 2) + (Width of Main Girder x 3)) x Span Length',
         '208' => '((Height of Main Girder x 2) + (Width of Main Girder x 4)) x Span Length',
         '209' => '(Height of Main Girder x 2) + (Width of Main Girder x 2)',
          '301' => 'Span Length x Width of Culvert', 
          '302' => 'Span Length x Height of Side Wall', 
          '303' => 'Width of Culvert x Height of Side Wall'
```
);

Follow the same steps to add new quantity formula for Dt. This section of code will be found below this code.

#### 5.11 Bridge Condition

"Bridge Condition" in Settings function is setting of 2 types of category, "Evaluation Category" and "Entire Bridge Condition category".

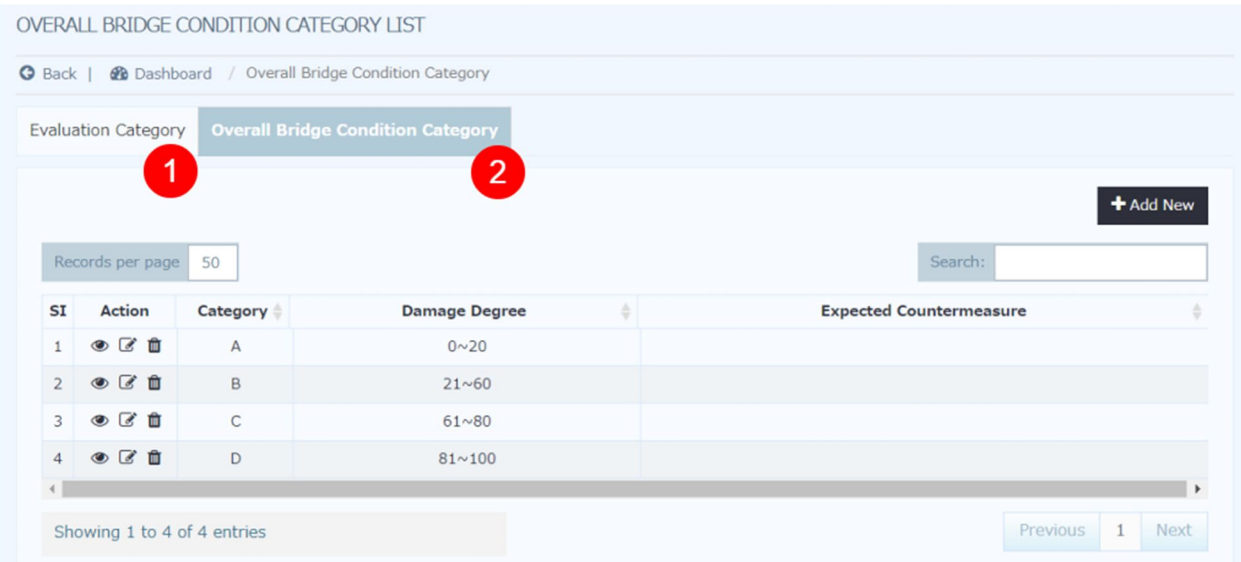

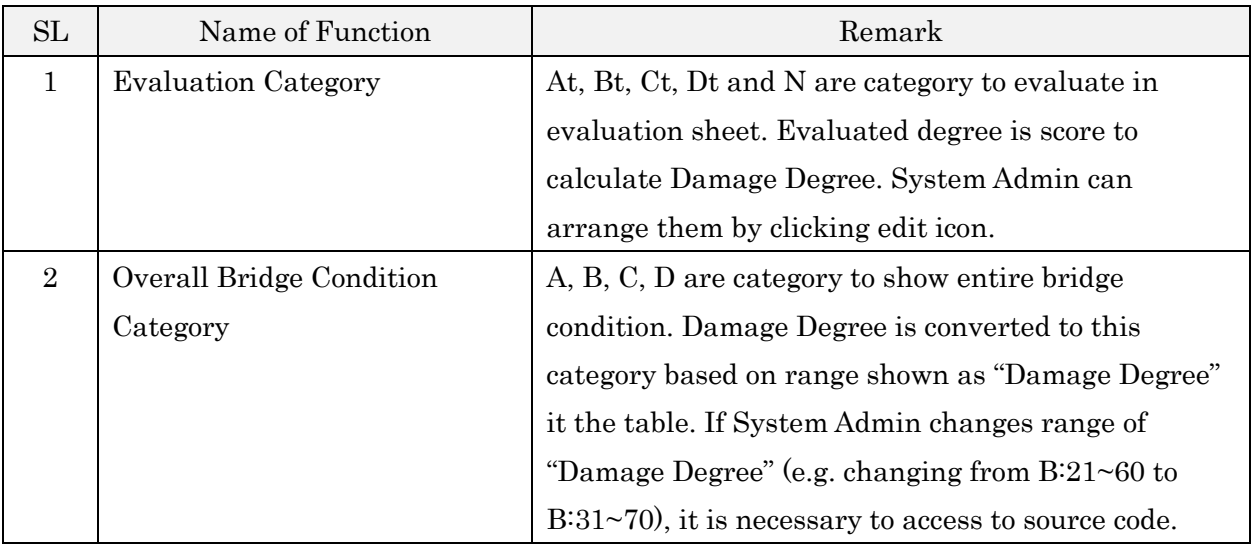

#### 5.12 Bridge Configuration

"Bridge Configuration" in Settings function is setting for Element tab of Bridge List.

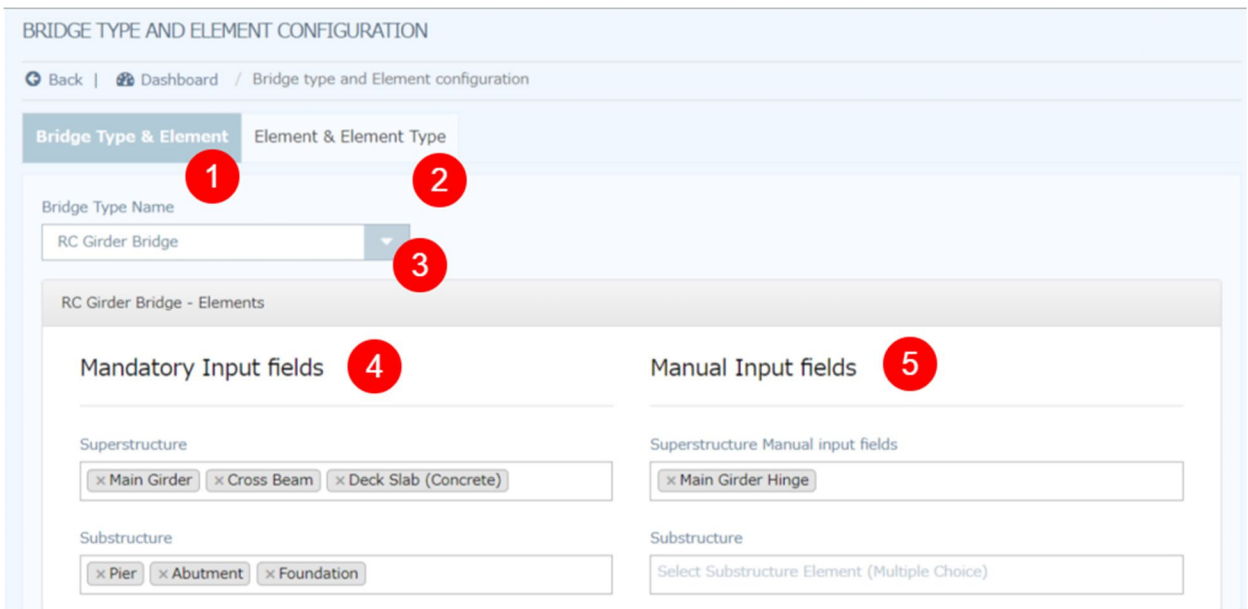

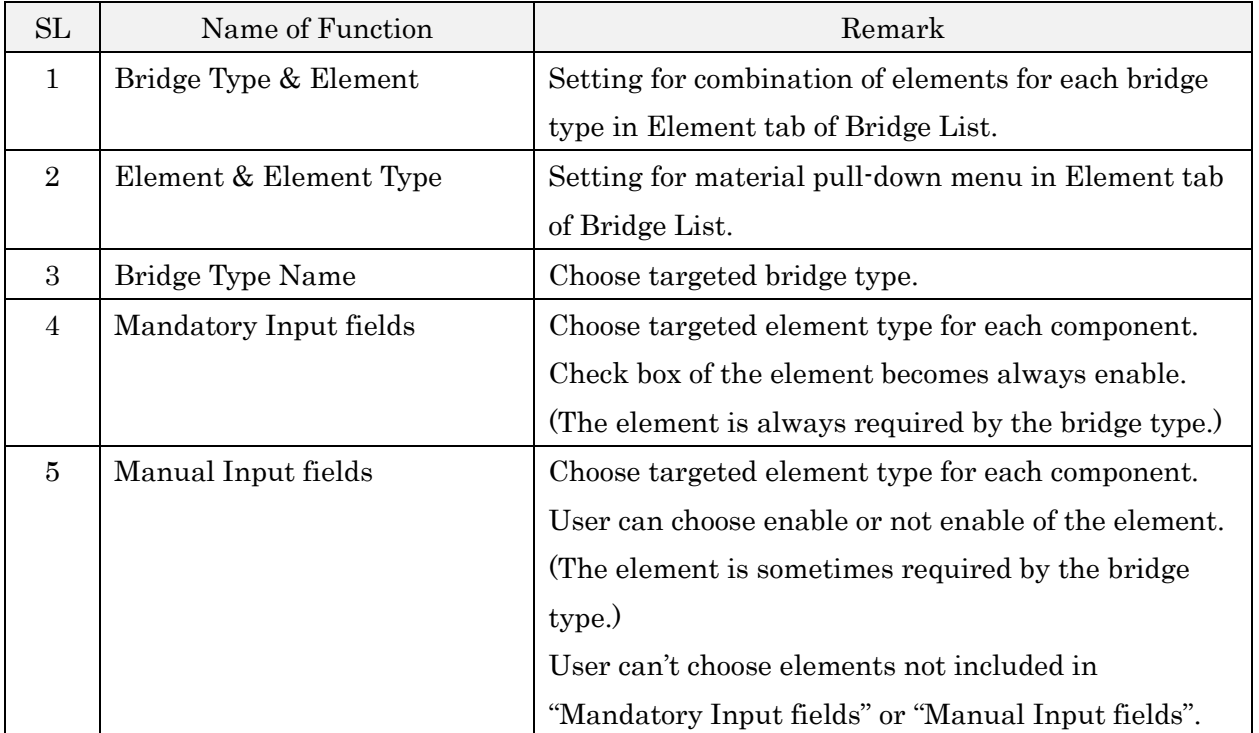

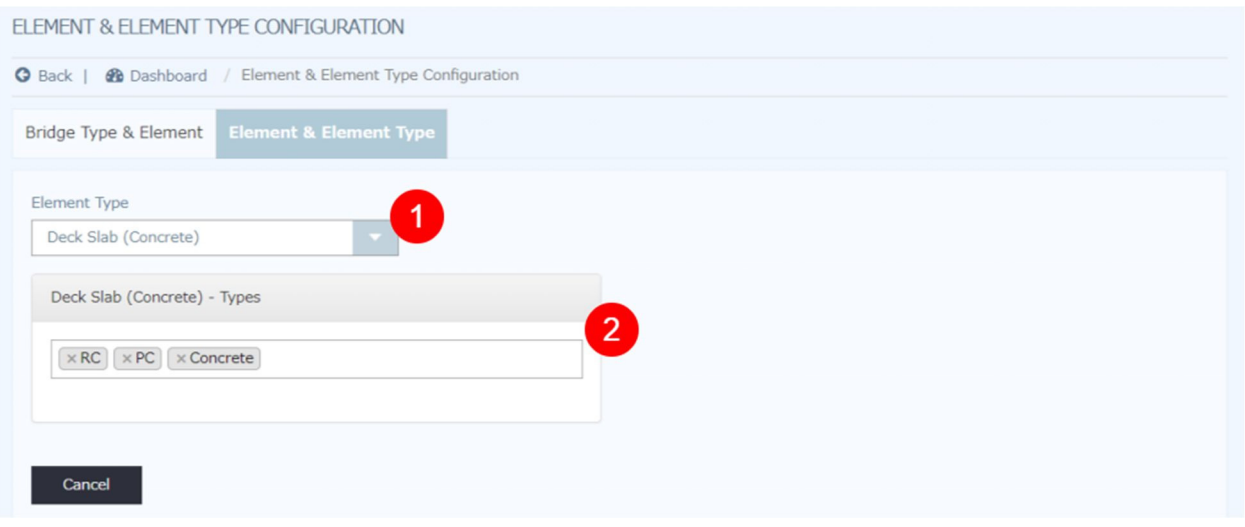

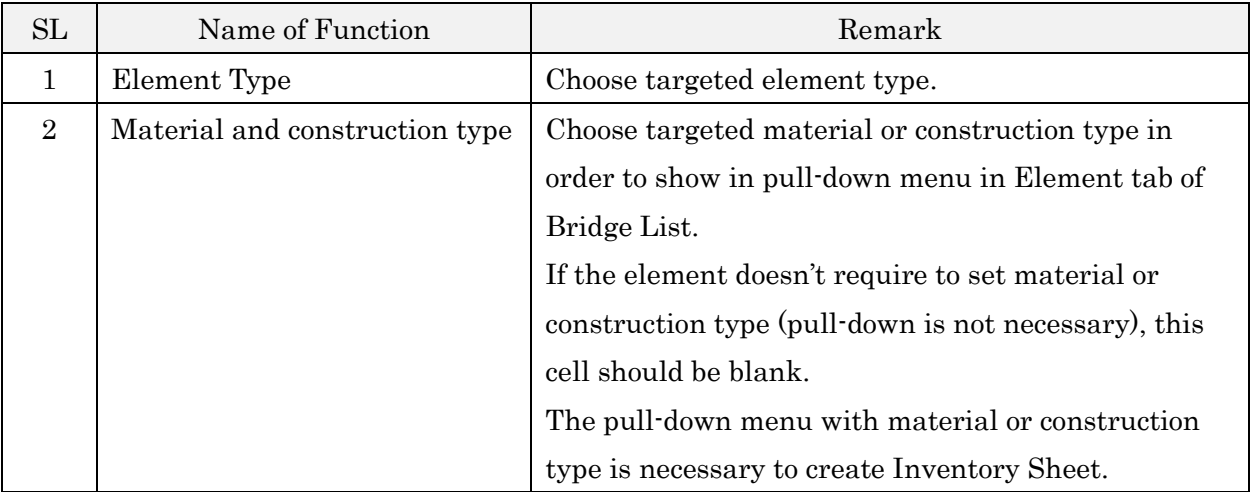

#### 5.13 Bridge Remedy Measure

"Bridge Remedy Measure" in Settings function is setting for "Bridge Remedial Measure".

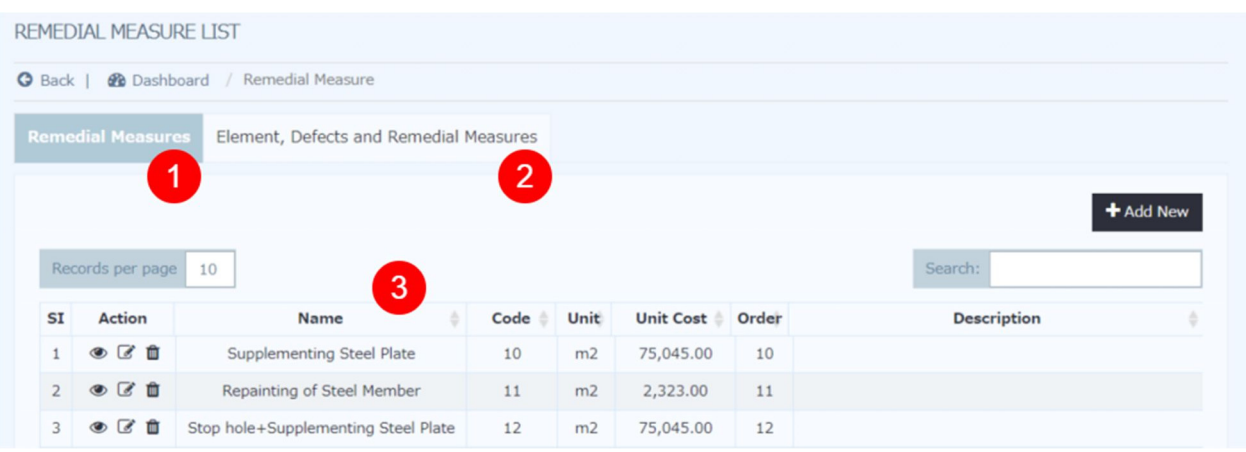

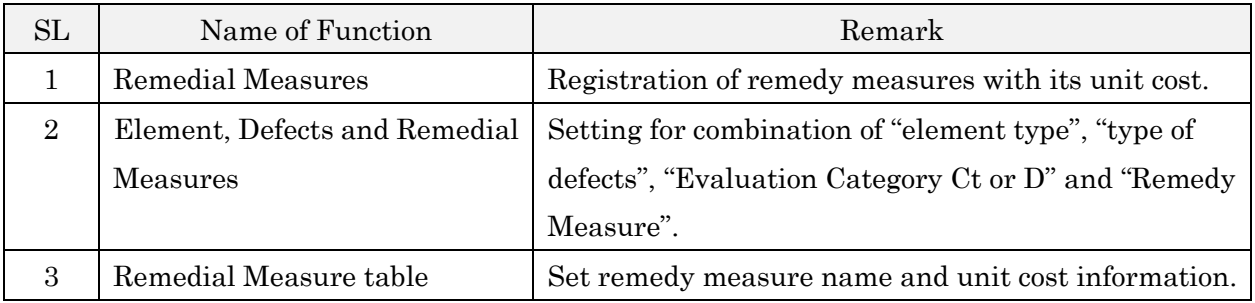

#### ELEMENT, DEFECTS AND REMEDIAL MEASURES CONFIGURATION

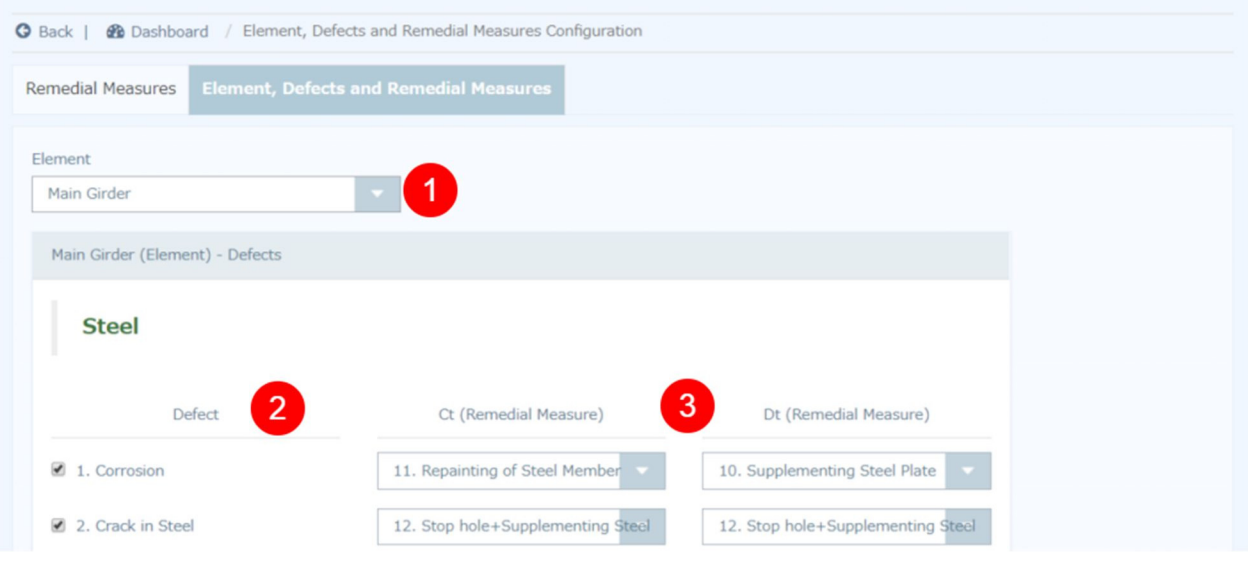

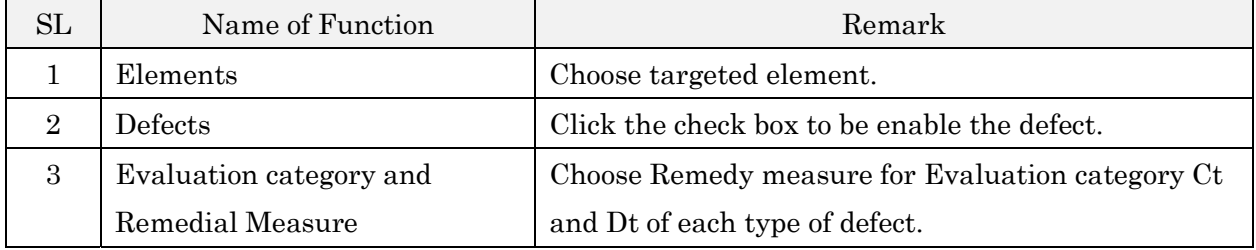

#### 5.14 Tools / Activity Log

#### 5.14.1. Tools

This feature is used to upload bulk bridge data into BMS database. User must download the templates first then input all necessary data into excel file and upload both sheets.

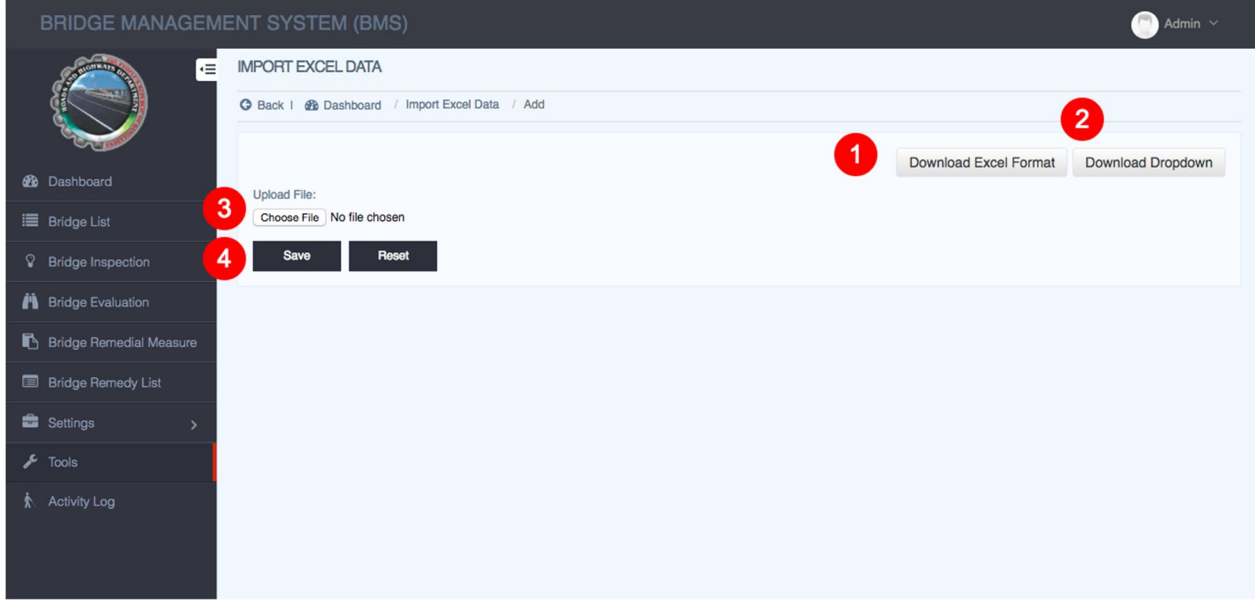

- 1. First download Bridge basic data format template.
- 2. Second download Bridge basic related settings data.
- 3. Upload both files.
- 4. Click "Save" to insert the data in database.

#### 5.14.2. Activity Log

This feature is used to track the activity log.

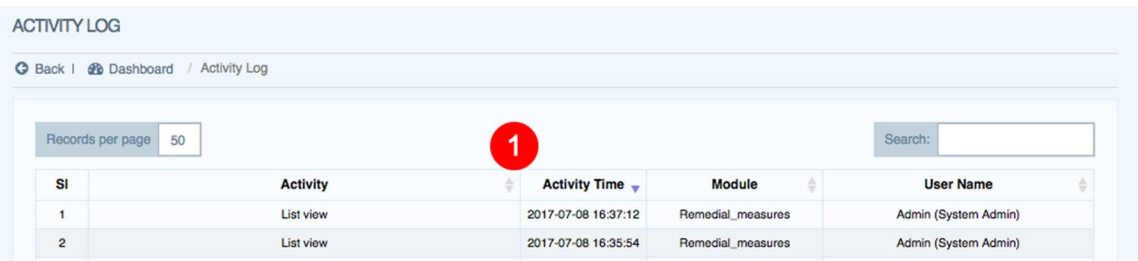

1. View activity log